#### **PANDUAN PRAKTIKUM STATISTIKA DASAR**

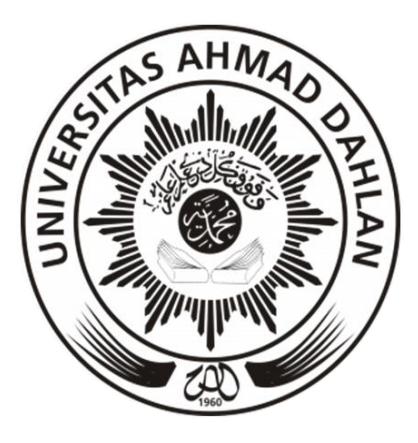

Disusun oleh :

Dian Ekawati, M.Psi, Psikolog Dian Kinayung, M.Psi, Psikolog Difa Ardiyanti, M.Psi, Psikolog Muhammad Hidayat, M.Psi, Psikolog Unggul H.N. Utomo, M.Si, Psikolog

# **FAKULTAS PSIKOLOGI UNIVERSITAS AHMAD DAHLAN 2019**

# **ALUR KEGIATAN PRAKTIKUM**

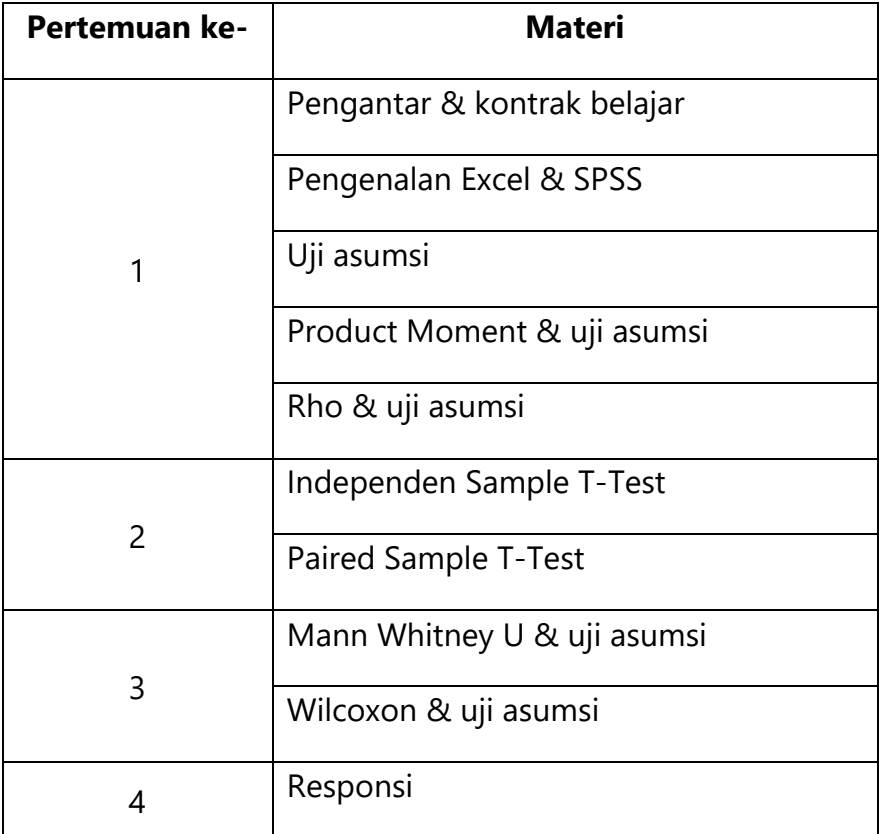

#### **KETENTUAN PRAKTIKUM**

- 1. Hadir tepat waktu.
- 2. Membawa panduan praktikum.
- 3. Mempelajari materi praktikum terlebih dahulu.
- 4. Mengikuti tata tertib praktikum Lab. Psikologi UAD.

# **A. PENGENALAN** *MICROSOFT EXCEL* **& SPSS**

# **1. Pengenalan** *Microsoft Excel*

*Microsoft Excel* adalah sebuah program atau aplikasi yang merupakan bagian dari paket instalasi *Microsoft Office*, berfungsi untuk mengolah angka menggunakan spreadsheet yang terdiri dari baris dan kolom untuk mengeksekusi perintah.

Pada tampilan program *excel* ada beberapa area yang harus dipahami bagi pemula, agar mengetahui fungsi dan kegunaannya. Elemen-elemen dasar pada *microsoft excel* adalah sebagai berikut:

- *Quick Acces Toolbar*, area untuk menampilkan *shortcut*/cara cepat menggunakan tool yang sering digunakan, secara default ada tiga *tools* yaitu save, undo, redo.
- *Ribbon***,** fungsinya untuk mengelompokkan *tools* ke dalam sebuah menu, dengan tujuan agar *user* lebih intuitif dalam menggunakan *tool* pada *excel*.
- *Formula Bar***,** berfungsi untuk menampilkan, mengedit, menghapus formula (rumus) yang kita tuliskan dalam *cell*.
- *Spreadsheet Grid*, area ini adalah lembar kerja utama excel untuk menambahkan angka, grafik/*chart*. Area berisi kolom dan baris yang digunakan sebagai pengalamatan *cell*, kode kolom menggunakan huruf dari A-Z dan kode baris menggunakan angka.
- *Worksheet***,** secara default dalam satu lembar kerja *excel* ada tiga *worksheet* yang dapat digunakan untuk mengolah data yaitu *sheet1*, *sheet2*, *sheet3*. Jumlah maksimum yang bisa kita tambahkan adalah 255 *worksheet*. (Kita dapat menambahkan menghapus sesuai kebutuhan)
- **Status Bar** adalah *bar horizontal* yang berfungsi untuk menampilkan informasi status data *excel*. *Status bar* juga menampilkan *quick summary* dari data yang kita seleksi (*sum, average, min, max, count*). Pada samping kanan bawah juga terdapat *slider zoom in* dan *zoom out* untuk mengatur besar kecilnya tampilan halaman kerja *excel*.

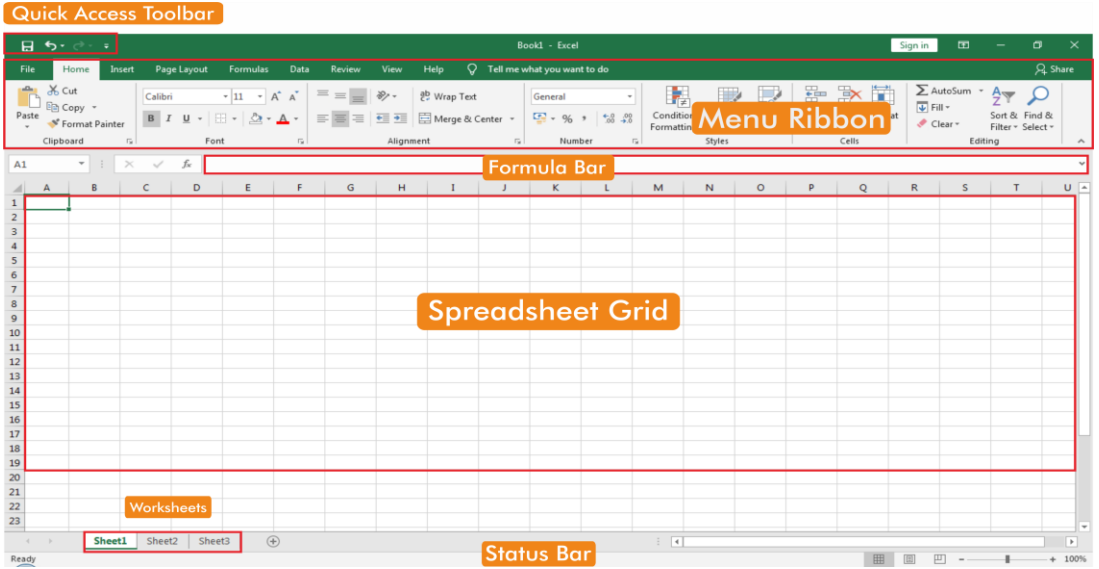

# **Menavigasi Lembar Kerja**

- 
- 
- 

Ctrl+Alt Lalu tombol Tab berulang kali

# **Bekerja dengan** *Cell*

- $Ctrl + S \rightarrow Simpan$
- Ctrl + C  $\rightarrow$  Menyalin
- $Ctrl + X \rightarrow$  Memotong/Menghapus
- Ctrl + V  $\rightarrow$  Menempelkan
- $Ctrl + Z \rightarrow Undo$
- $Ctrl + Y \rightarrow Mengulangi$
- $Ctrl + B \rightarrow Tel$
- Ctrl +  $\rightarrow$  Miring
- $Ctrl + U \rightarrow$  Garis bawah
- Ctrl + A  $\rightarrow$  Memilih semua
- $Ctrl + F \rightarrow T$ emukan
- $Ctrl + Y \rightarrow Ulangi$
- Ctrl + H *Replace*/Menggantikan
- Ctrl + T  $\rightarrow$  Menyisipkan tabel
- Alt + *Enter*  $\rightarrow$  Menyisipkan hentian baris dalam sel
- *Delete*  Menghapus sel yang dipilih
- TAB  $\rightarrow$  Memindahkan satu sel ke kanan.
- SHIFT + Panah Kiri  $\rightarrow$  Memperluas pilihan ke kiri satu sel
- SHIFT + Panah Kanan  $\rightarrow$  Memperluas pilihan ke kanan satu sel
- SHIFT + Control + Panah Kiri  $\rightarrow$  Memperluas pilihan ke kiri ke sel pertama
- SHIFT + Control + Panah Kanan  $\rightarrow$  Memperluas pilihan ke kanan ke sel terakhir
- $SHIFT + F10$  Menampilkan menu pintasan
	- $\rightarrow$ Jelajahi bentuk terapung, seperti kotak teks atau gambar.

# **2. Pengenalan SPSS**

*Statistical Package for Social Science* (SPSS) merupakan salah satu *software* atau program olah data statistik yang populer digunakan dalam mengolah data riset/penelitian. Pada *data sheet* SPSS, terdapat dua *tab sheet* (lembar kerja), yaitu:

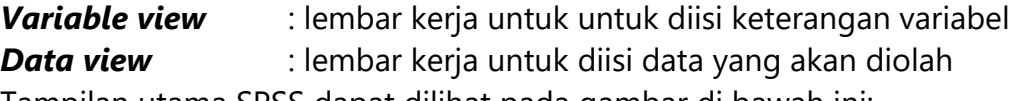

Tampilan utama SPSS dapat dilihat pada gambar di bawah ini:

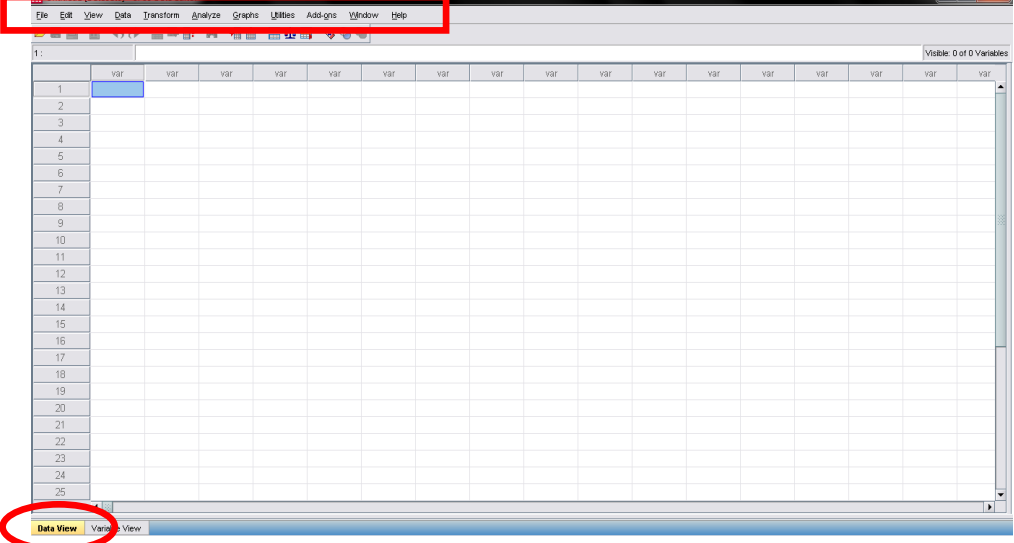

Fungsi menu-menu pada Jendela *Data Editor* di atas:

- *File* untuk membuat *file data* baru, membuka *file data*, mengambil data dari program lain, mencetak isi data, dan lainnya.
- *Edit* untuk memperbaiki atau mengubah data (menduplikasikan, menghapus, mengedit, dan lainnya).
- *View* untuk mengatur *toolbar* (*status bar*, tampilan *value label*, dan lainnya).
- *Data* untuk melihat perubahan data SPSS secara keseluruhan seperti pengurutan data, memilih data berdasarkan kriteria tertentu, menggabungkan data, dsb.
- *Transform* untuk membuat perubahan pada variabel yang telah dipilih dengan kriteria tertentu.
- *Analyze* untuk melakukan semua analisis statistik seperti *uji-t, ANOVA*, regresi, dan lainnya.
- *Graphs* untuk membuat berbagai jenis grafik utnutk mendukung analisis statistik seperti *Bar, Line, Pie, Scatter*, dan lainnya.
- *Utilities* untuk menu tambahan yang mendukung program SPSS seperti memberi informasi tentang variabel yang sekarang dikerjakan dan mengatur tampilan menu-menu lainnya.
- *Windows* untuk berpindah-pindah antar jendela, misalnya dari jendela data editor ke jendela output viewer.
- *Help* bantuan informasi mengenai program SPSS yang dapat diakses secara mudah.

# **Data Editor SPSS terdiri dari 2 buah Tab Sheet:**

# **1. Variable View**

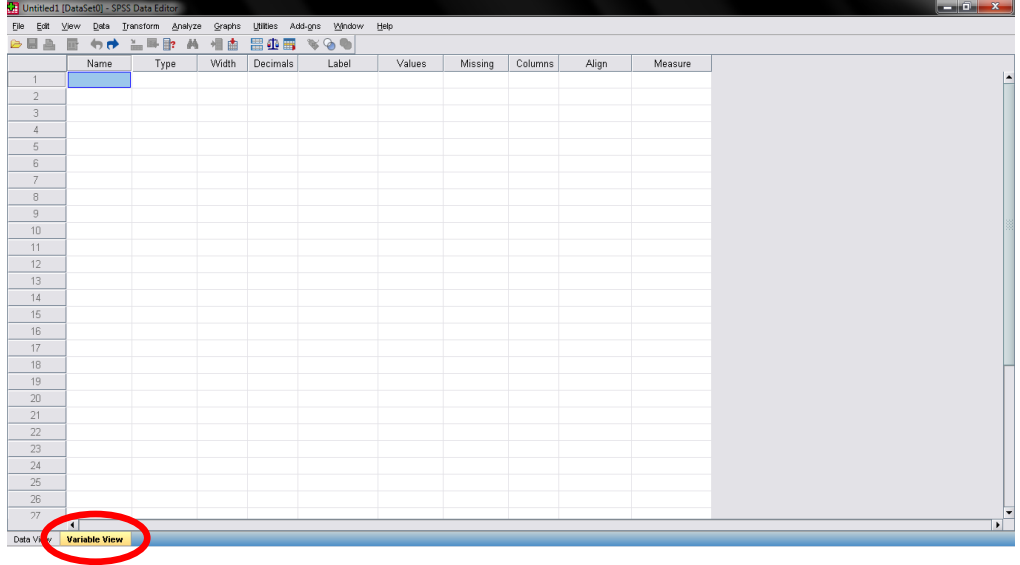

*Tab sheet* ini digunakan untuk memberi keterangan variabel.

Berikut ini merupakan gambar lembar kerja (*Tab Sheet*) *Variable View:*

*Name* digunakan untuk menuliskan nama variabel.

Syarat penulisan variabel:

- Nama variabel harus diawali dengan huruf dan untuk selanjutnya boleh dengan huruf, angka, atau simbol.
- Nama variabel tidak boleh diakhiri dengan tanda titik.
- Panjang nama variabel tidak boleh lebih dari 8 karakter.
- Tidak boleh ada spasi kosong dan tidak boleh menggunakan karakter khusus seperti tanda !, ?, dan \*.
- Tidak boleh ada nama variabel yang sama.
- Tidak boleh menggunakan istilah yang sudah ada pada sistem SPSS (*ALL, AND, BY, EQ, GE, LE, LT, NE, NOT, OR, TO,* dan *WITH*).

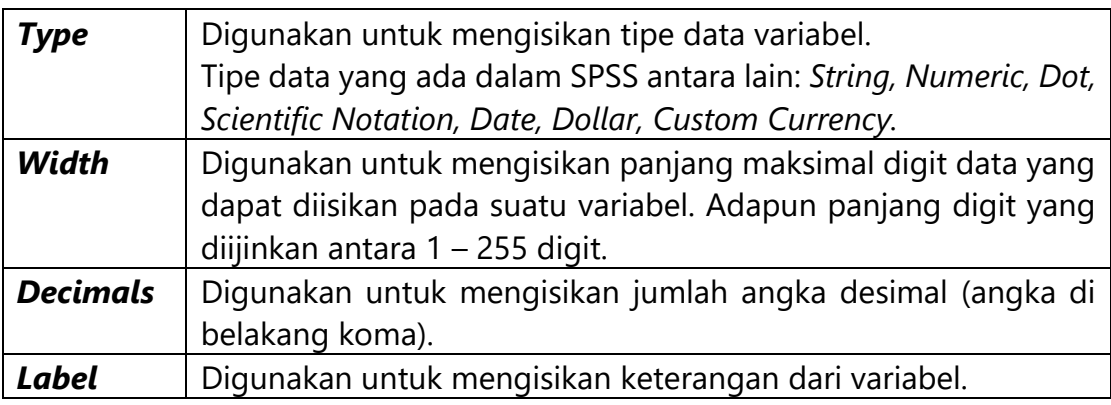

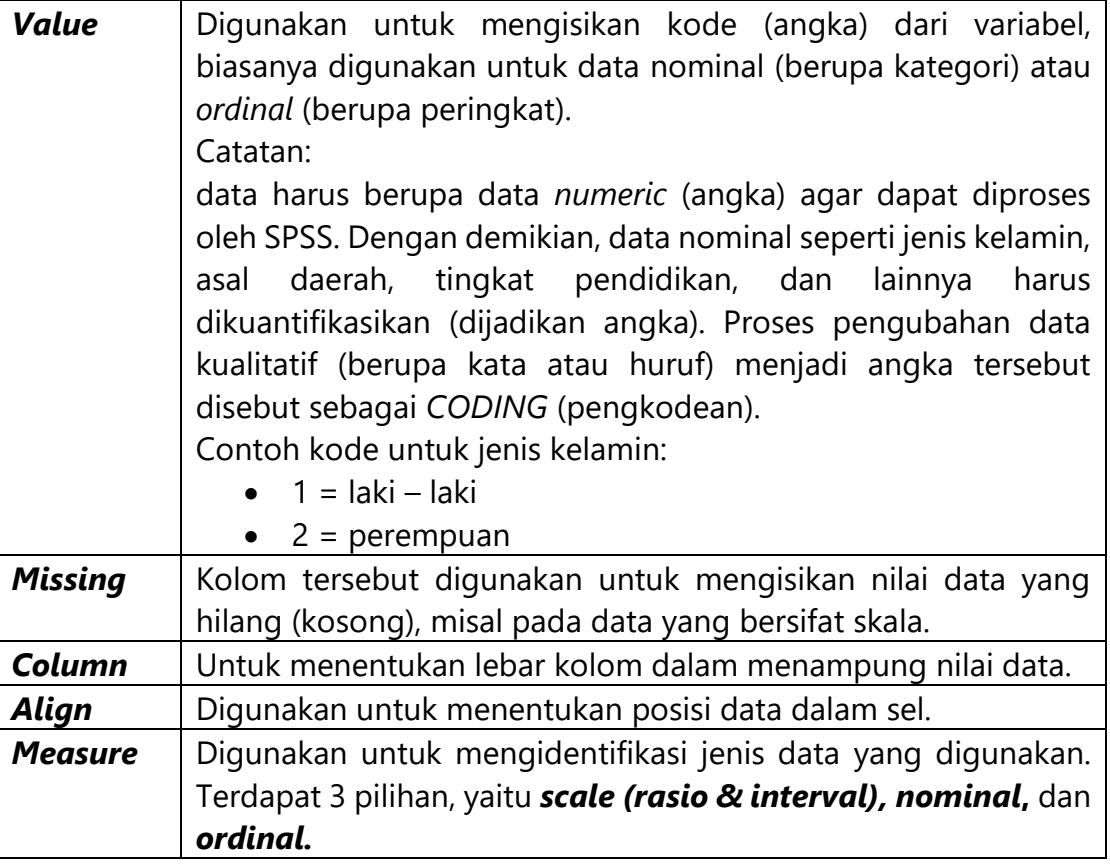

## **2. Data View**

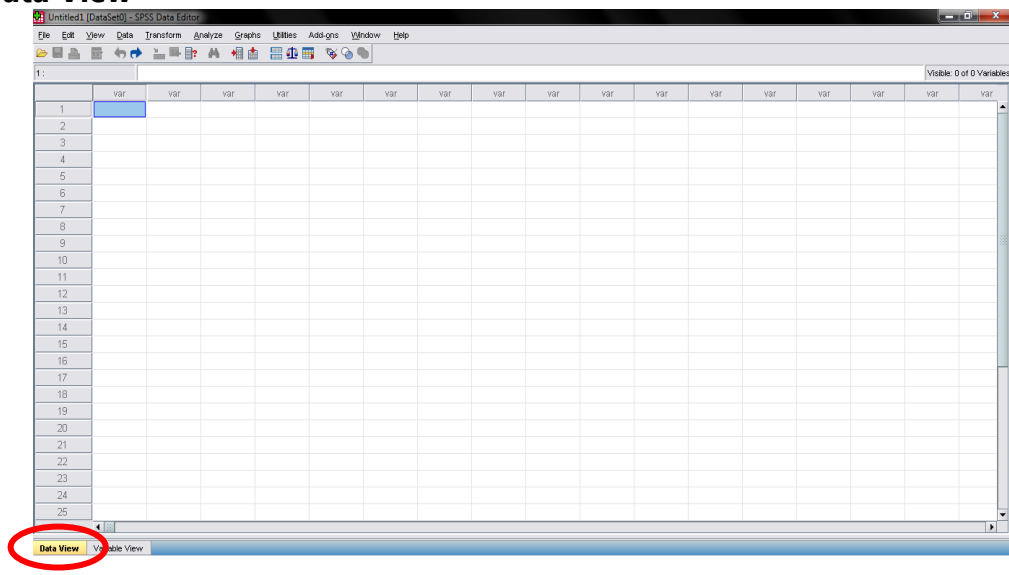

*Tab sheet data view* digunakan untuk mengisikan data pada kolom variabelvariabel yang sudah didefinisikan sebelumnya. Untuk lebih jelasnya silakan lihat kembali gambar tampilan utama SPSS data editor di atas. Ada beberapa hal yang perlu diperhatikan dalam pengisian data pada data editor, yaitu:

a. **Kolom**, dengan ciri adanya kata var dalam setiap kolomnya. Kolom tersebut menunjukkan variabel yang digunakan.

- b. **Baris**, dengan ciri adanya angka 1, 2, 3 dst, menunjukkan jumlah **responden (***case number***)**.
- c. **Sel**, merupakan perpotongan antara baris dan kolom sebagai tempat untuk mengisikan nilai data per aitem, per responden.

# **Memasukkan Data ke dalam** *Data Editor*

1. Mengimpor data dari program aplikasi lain.

Data yang akan dimasukkan ke SPSS dapat diambil dari data yang dibuat dengan program aplikasi lain misalnya *excel, dBase, lotus, file teks*, dsb. Misalkan kita akan mengimpor file yang dibuat dengan program aplikasi excel, maka langkahlangkahnya adalah sbb:

- Klik menu *File Open Data*.
- Maka akan muncul jendela **open file**  $\rightarrow$  pilih **excel** pada kotak *File of Type*, kemudian cari nama filenya → klik **open**.

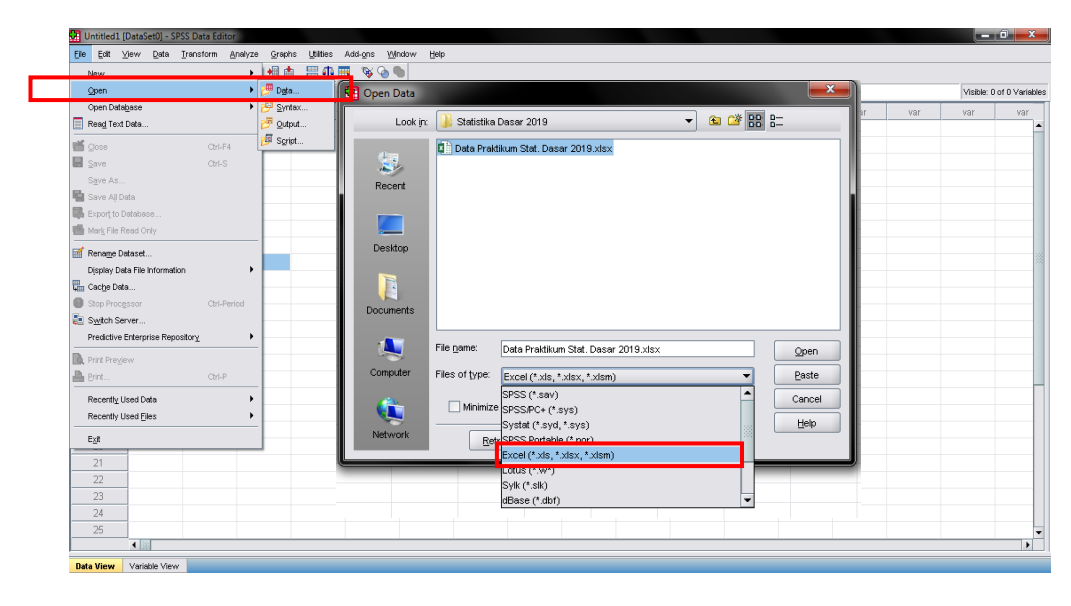

- Selanjutnya akan muncul jendela *opening excel data source.*
- Beri centang pada *check box read variable,* bila menginginkan baris pertama pada *file excel* menjadi nama variabel, apabila tidak dicentang maka baris pertama *file excel* akan dianggap sebagai data.
- Kotak *worksheet*, digunakan untuk memilih *sheet* yang akan ditampilkan.
- Kotak *range* diisi bila tidak semua data ingin ditampilkan, contoh bila range diisi A1:B10 berarti data yang diambil hanya berada pada wilayah A1:B10.
- Klik **OK**.

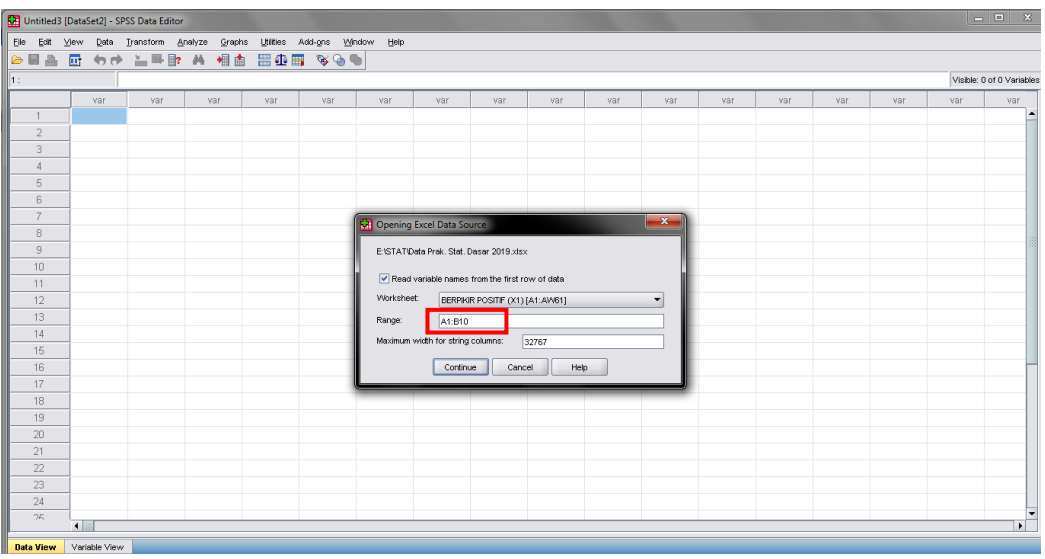

- 2. Memasukkan data secara langsung.
	- a. Mendefinisikan variabel
		- Pada jendela *data editor*, aktifkan *tab sheet* (lembar kerja) *variable view* dengan mengklik tab yang ada di pojok kiri bawah atau dengan menekan tombol **Ctrl T**.
		- Lakukan pengaturan untuk pendefinisian variabel, contohnya seperti gambar tabel berikut:

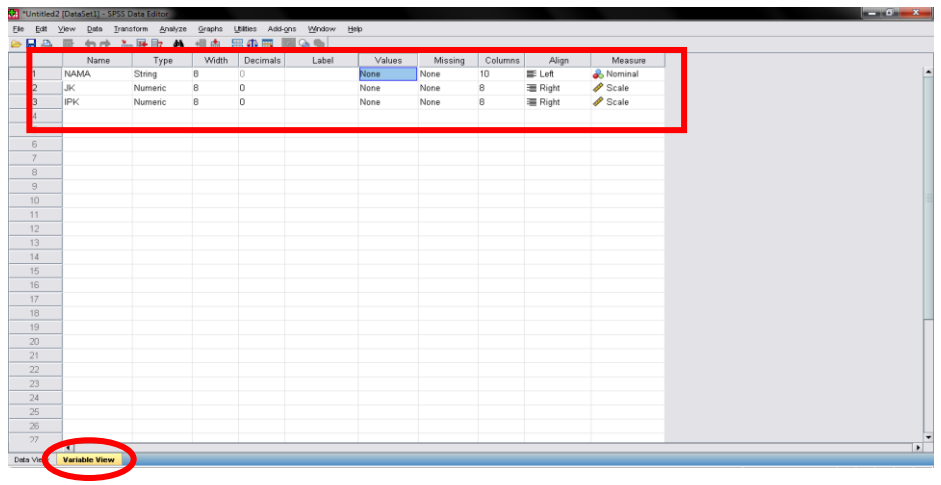

# - *Baris Pertama*

- *Name* : Ketik nama, arahkan ke kanan dengan tombol panah ke kolom *type.*
- *Type* : Klik tombol kecil yang muncul di kolom. *Type* pilih *String*   $\rightarrow$ *characters* = 0.
- *Label* : Nama Mahasiswa
- *Value* : Tidak dilakukan perubahan
- *Missing* : Tidak dilakukan perubahan
- *Columns* : Tidak dilakukan perubahan

*Align* : Pilih *left* (rata kiri) *Measure* : Nominal

- *Baris Kedua*

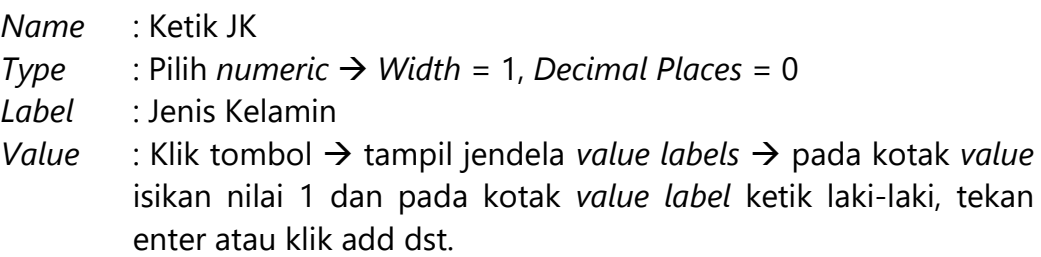

Bila pemberian kode pada kategori yang ada sudah selesai, klik tombol OK.

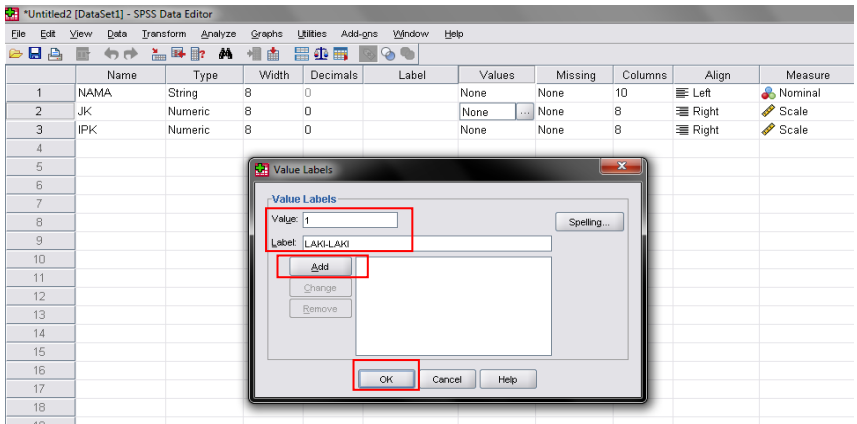

*Missing* : Tidak dilakukan perubahan *Columns* : Tidak dilakukan perubahan *Align* : Pilih *center* (rata tengah) *Measure* : Nominal

- *Baris Ketiga*
	- *Name* : Ketik IPK
	- *Type* : Pilih *numeric*
	- *Label* : Indeks Prestasi Kumulatif
	- *Value* : Tidak dilakukan perubahan
	- *Missing* : Tidak dilakukan perubahan
	- *Columns* : Tidak dilakukan perubahan
	- *Align* : Pilih *center* (rata tengah)
	- *Measure* : *Scale*
- b. Memasukkan (*entry*) data
	- Aktifkan lembar kerja data view dengan menekan tombol **Ctrl T** atau klik *tab sheet data view* pada pojok kiri bawah.
	- Masukkan data-data yang ada pada kolom-kolom variabel yang sudah didefinisikan sebelumnya. Untuk pindah ke sel yang lain gunakan tombol panah.
	- Pada kolom variabel JK data-data yang diinputkan cukup dengan mengetikkan kode nilai yang sudah didefinisikan sebelumnya, maka

secara otomatis kode nilai akan diganti dengan *value labelnya*. Apabila value labelnya belum muncul cobalah aktifkan dengan mengeklik menu view  $\rightarrow$  pilih *value labels*.

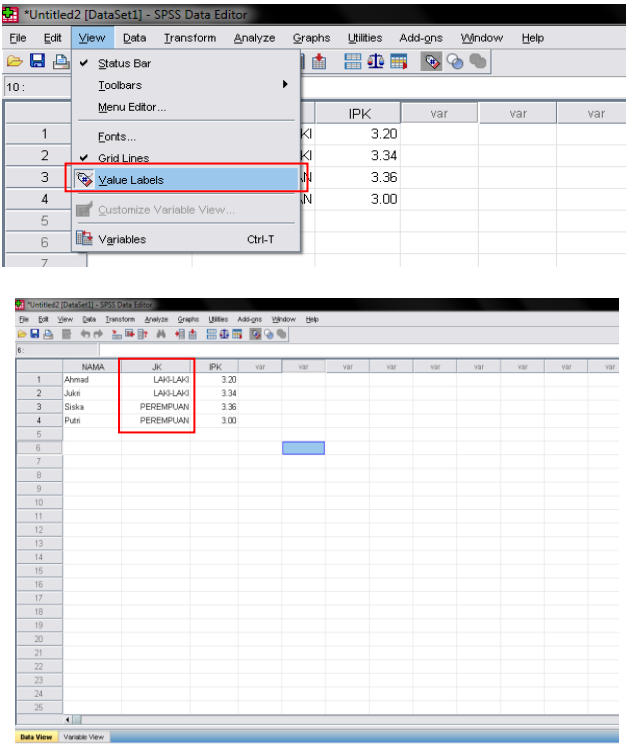

- Untuk pengisian data pada variabel IPK, tanda koma diketik dengan tanda koma, bila pada komputer yang digunakan tidak bisa dengan tanda koma, maka diperlukan pengaturan pada *regional setting* dan bila hal tersebut belum bisa, maka bisa kita ganti dengan tanda titik.

#### **Menyimpan Data**

- Untuk menyimpan *file data* yang baru, klik menu file  $\rightarrow$  **save as**.

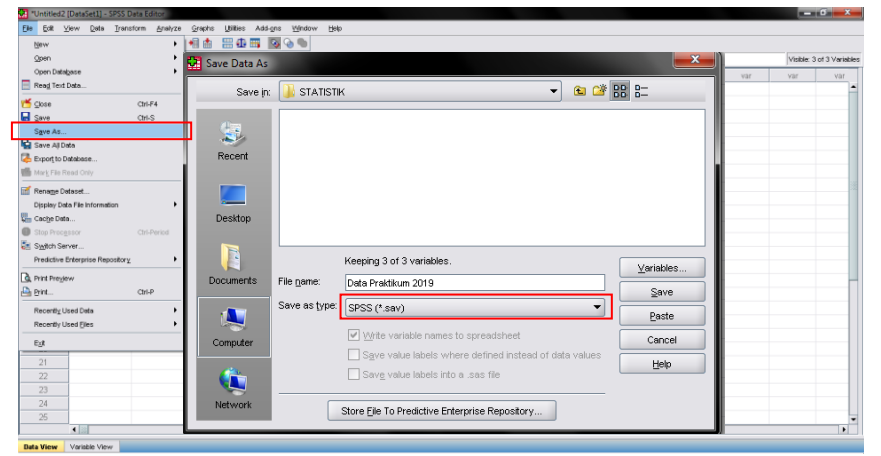

- Pada kotak isian *file name*, isikan nama *file* dan simpan dengan ekstensi **\*.sav**

#### **Mengedit atau mengubah isi data**

Pilih sel yang akan diganti atau diubah isi datanya, klik 2 kali lalu ketikkan data yang baru kemudian tekan *enter* atau cukup dengan pindah ke sel lain dengan tombol panah. Kemudian tekan tombol *save* bila menginginkan perubahan data disimpan.

#### **Menghapus data**

- Untuk menghapus data dalam sel, pilih sel yang akan dihapus datanya, klik tombol *delete*.
- Untuk menghapus data beberapa sel, blok sel-sel yang akan dihapus datanya, tekan tombol *delete*.
- Untuk menghapus isi data satu kolom maka klik judul kolom (nama variabel) yang akan dihapus, kemudian tekan tombol delete atau bisa juga dengan klik kanan pada judul kolom, pilih *clear*.
- Untuk menghapus isi data satu baris atau satu *case*, klik nomor *case* yang akan dihapus, klik tombol *delete* atau klik kanan nomor *case*nya lalu pilih *clear*.

#### **Mengkopi data**

Untuk mengkopi isi sel → pilih sel yang akan dikopi, tekan tombol **Ctrl C**, kemudian pindahkan kursor ke sel yang dituju lalu tekan tombol **Ctrl V.**

#### **Mengubah nama variabel**

Pada lembar kerja *variable view*, klik 2 kali nama variabel yang akan dihapus, ketikkan dengan nama baru.

#### **Menghapus variabel**

- Aktifkan *tab sheet variable view* dengan menekan tombol **Ctrl T**.
- Pilih variabel yang akan dihapus dengan klik nomor variabel.
- Tekan tombol *delete* atau bisa juga dengan klik kanan nomor variabelnya, lalu pilih *clear*.

#### **Menyisipkan kolom (variabel) dan baris (***case***)**

- Untuk menyisipkan suatu kolom (variabel) bila dilakukan dari *tab sheet* data *view*, misalkan kita akan menyisipkan kolom pada urutan ke-2, maka klik kanan pada kolom ke 2, kemudian pilih *insert* variabel.

Apabila dilakukan dari tab *sheet variable view*, klik kanan nomor variabelnya, kemudian pilih *insert* variabel.

- Untuk menyisipkan suatu baris (*case*), aktifkan terlebih dahulu *tab sheet data view*, klik kanan kemudian pilih *insert case*.

# **Mengurutkan data**

Pengurutan dapat dilakukan dengan perintah *shortcases*. Adapun langkahlangkahnya adalah sbb:

- 1. Buka *file* yang akan diurutkan.
- 2. Pilih menu data  $\rightarrow$  *shortcases*.
- 3. Pindahkan satu atau beberapa variabel yang akan digunakan sebagai kunci.
- 4. Pilih *modus* pengurutannya, *ascending* (urutan naik, dari nilai yang kecil ke nilai yang besar) atau *descending* (urutan turun).
- 5. Klik OK.

# *Transpose data*

Transformasi (*transpose*) data adalah memindahkan kolom data menjadi baris dan juga sebaliknya memindahkan baris menjadi kolom. Langkah-langkah untuk *transpose* data adalah sbb:

- 1. Buka file yang akan *ditranspose*.
- 2. Pilih menu data  $\rightarrow$  transpose.
- 3. Pindahkan satu atau beberapa variabel ke kotak variabel bila hendak mengubahnya menjadi baris dan pindahkan salah satu variabel lagi ke kotak name variabel bila hendak menjadikan datanya menjadi kolom. Apabila ada variabel yang tidak dimasukkan ke kotak variabel *name*, maka variabel dan datanya akan hilang.
- 4. Klik OK.

# *Short Key* **dan Fungsinya:**

- **Ctrl C →** Untuk mengkopi data
- **Ctrl**  $X \rightarrow$  Untuk memotong suatu data dengan tujuan untuk memindahkannya ke tempat / posisi lain.
- **Ctrl V**  $\rightarrow$  Untuk meletakkan data / file yang dikopi atau dipotong
- **Ctrl Z** Untuk membatalkan perubahan yang dilakukan selanjutnya
- **Ctrl A**  $\rightarrow$  Untuk memblok semua data yang ada di lembar kerja
- **Ctrl T** Untuk berpindah dari *tab sheet data view* ke *tab sheet variable view*, atau sebaliknya.

#### **TEORI POKOK**

#### **1. Fungsi Statistik Sebagai Deskripsi**

Berfungsi untuk memberikan informasi yang bersifat deskriptif terhadap data yang ada. Data deskriptif dapat berupa tabel maupun diagram. Data deskriptif statistik antara lain jumlah subjek (N), nilai minimal, nilai maksimal, *mean* (rerata), median, modus, dan *standard deviation* (SD). Selain itu, juga dapat menyajikan data dalam bentuk tabel frekuensi dan persentase.

#### **a. Penyajian Deskripsi Statistik**

Berikut akan dijelaskan cara penyajian data deskriptif statistik dari suatu data dan langkah-langkah yang dilakukan melalui SPSS. Data penelitian 1:

Variabel X1 : Jenis Kelamin Variabel X2 : Konformitas Variabel Y : Kemampuan Negosiasi

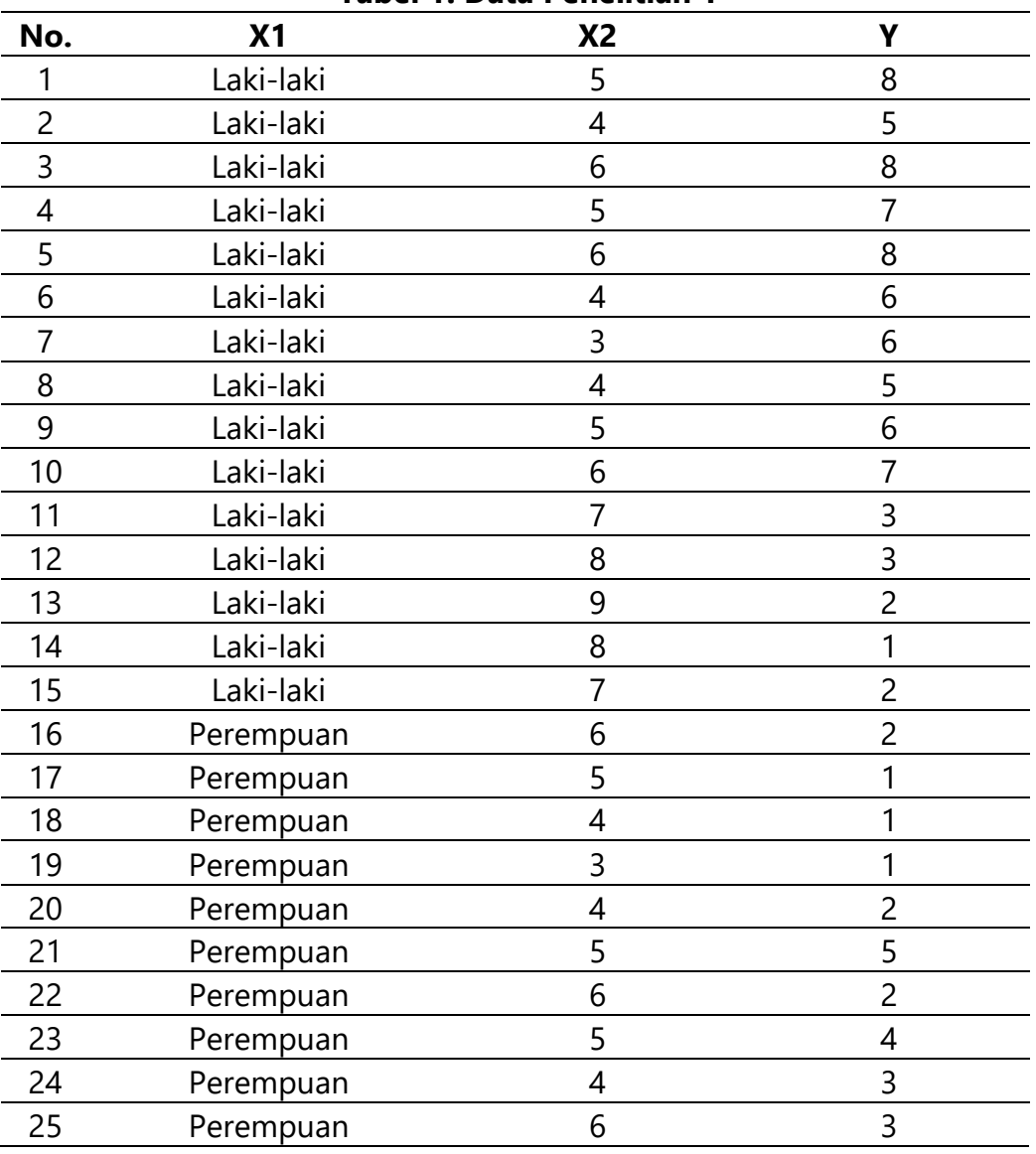

#### **Tabel 1. Data Penelitian 1**

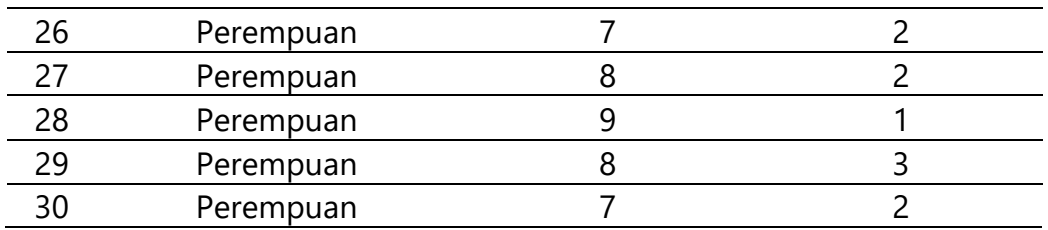

# **b. Langkah membuat penyajian data:**

- 1. Buka program SPSS.
- 2. Masukkan keterangan variabel data penelitian 1 dalam *variable view*.
- 3. Tuliskan pada kolom *Name* variabel X1, X2, Y.

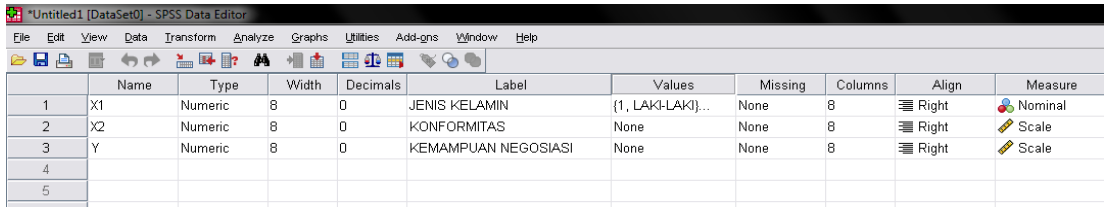

- 4. *Type* secara otomatis akan tertulis *numeric*, hal ini menunjukkan data yang dimasukkan berupa angka.
- 5. *Width* secara *default* tertulis 8, hal ini menunjukkan angka yang dimasukkan pada data maksimal 8 digit.
- 6. *Decimal* secara *default* tertulis 2, jika data yang dimasukkan tidak mengandung nilai desimal maka dapat dituliskan 0 (nol).
- 7. *Label* merupakan kolom variabel yang dapat dituliskan nama variabel secara lengkap sesuai dengan variabel penelitian yang ada yaitu X1 (jenis kelamin), X2 (konformitas), dan Y (kemampuan negosiasi).
- 8. Pada kolom *values* diisi jika data penelitian berupa nominal, yaitu angka yang berfungsi untuk memberikan label pada variabel. Dalam contoh data penelitian 1, variabel yang bersifat nominal adalah jenis kelamin, sehingga di kolom values perlu dituliskan 1 untuk laki-laki dan 2 untuk wanita.
- 9. *Align* adalah posisi angka yang dimasukkan dapat dipilih *center* (tengah), *left* (rata kiri), atau *right* (rata kanan).
- 10. *Measure* merupakan kolom yang harus dipilih sesuai dengan data penelitian apakah bersifat *nominal, ordinal, atau scale.*
- 11. Buka menu *data view* dan masukkan data sesuai dengan data penelitian 1.

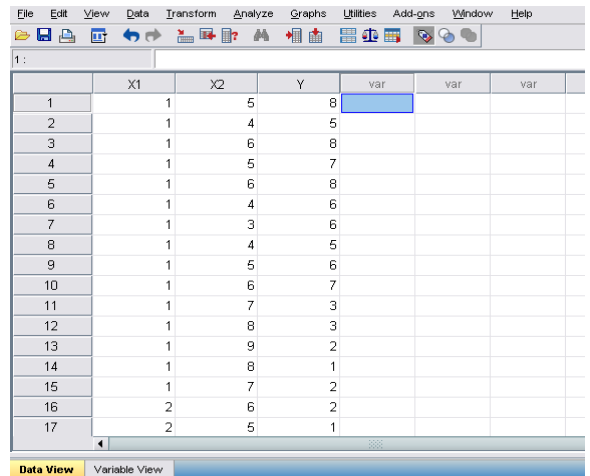

12. Setelah data lengkap dalam *data view*, klik *analyze descriptive statistic descriptive***.**

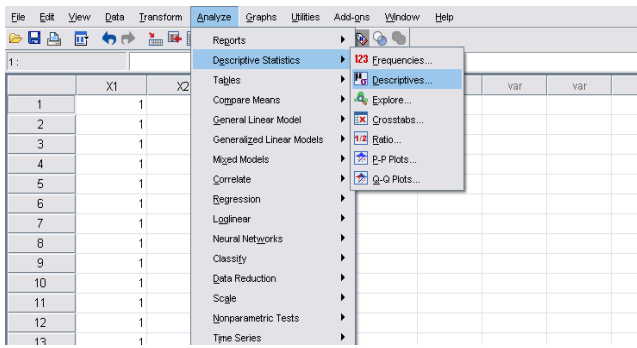

13. Masukkan variabel yang akan dianalisis ke dalam kolom *Variabel (s)* kemudian klik **OK**.

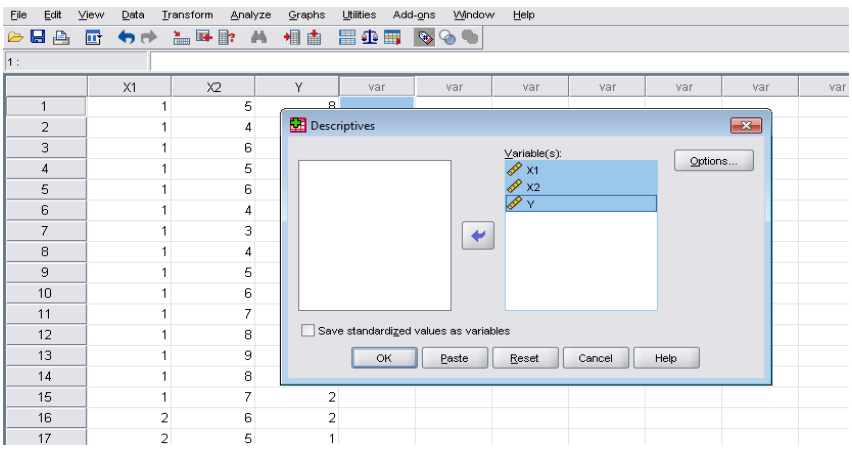

14. Lihat *output*.

#### **Descriptives**

[DataSet1]

**Descriptive Statistics** 

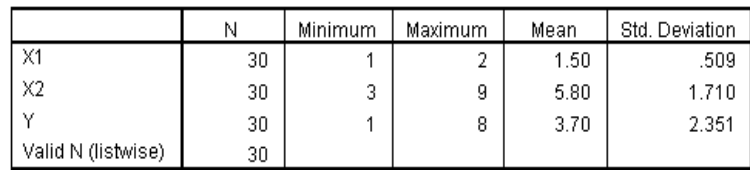

15. Cara membaca hasil statistik deskriptif:

- **Kolom N** menunjukkan jumlah subjek yang diteliti adalah 30 orang
- **Kolom minimum** menunjukkan skor minimum masing-masing variabel. Variabel jenis kelamin = 1, variabel konformitas = 3, dan variabel kemampuan negosiasi = 1.
- **Kolom maksimum** menunjukkan skor maksimum masing-masing variabel. Variabel jenis kelamin = 2, variabel konformitas = 9, dan variabel kemampuan negosiasi = 8.
- **Kolom** *mean* menunjukkan nilai rerata masing-masing variabel. Rerata variabel jenis kelamin tidak perlu diartikan karena berupa data nominal, rerata variabel konformitas = 5,80 dan rerata variabel kemampuan negosiasi =  $3,70$ .
- **Kolom** *Std. Deviation* menunjukkan *standard deviation* atau simpang baku dari masing-masing variabel. SD jenis kelamin tidak perlu diartikan karena berupa data nominal, SD variabel konformitas = 1,710 dan SD variabel kemampuan negosiasi = 2,351.
- 16. Langkah untuk membuat tabel frekuensi dan persentase yaitu klik *analyze*  $\rightarrow$  descriptive statistic  $\rightarrow$  frequencies.
- 17. Masukkan variabel yang akan dianalisis pada kolom *Variabel (s)*, kemudian klik **OK**.

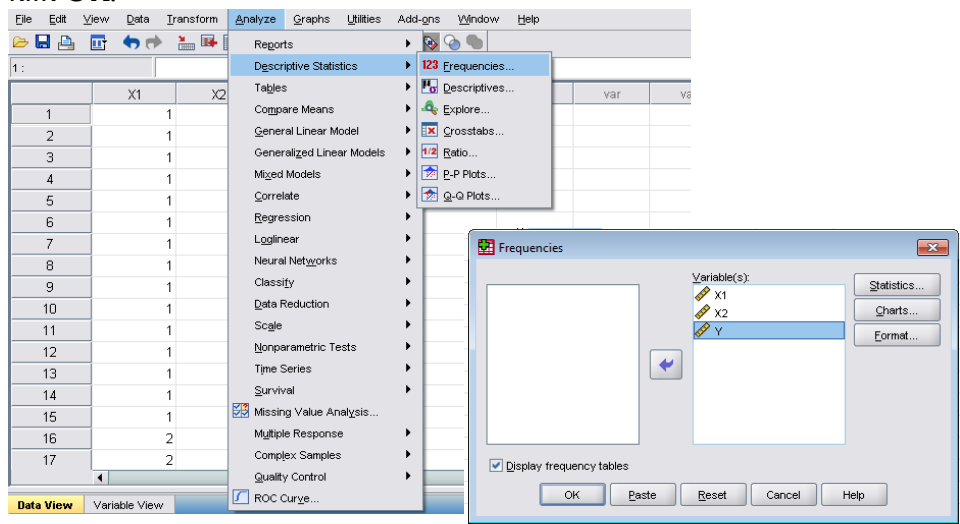

18. Lihat pada hasil (*output*) yang akan memberikan data tentang masingmasing variabel meliputi frekuensi, persentase, persentase yang *valid*, dan persentase kumulatif.

# **Frequencies**

[DataSet1]

**Statistics** 

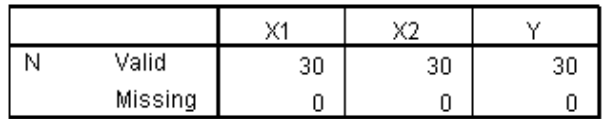

# **Frequency**

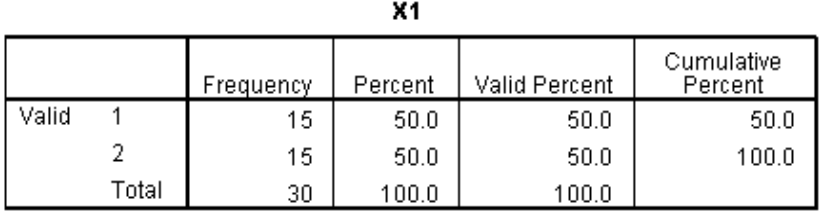

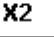

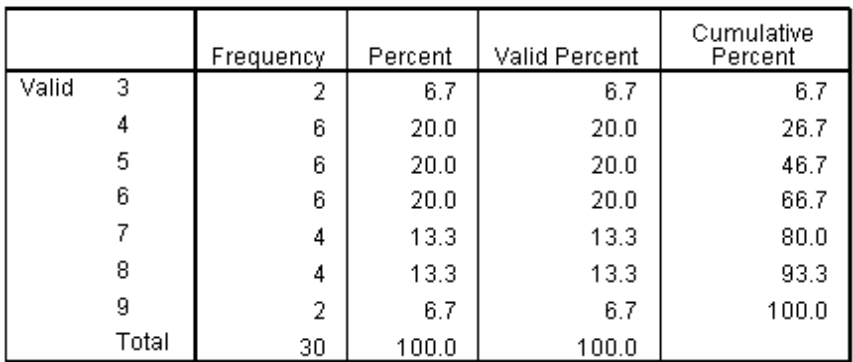

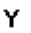

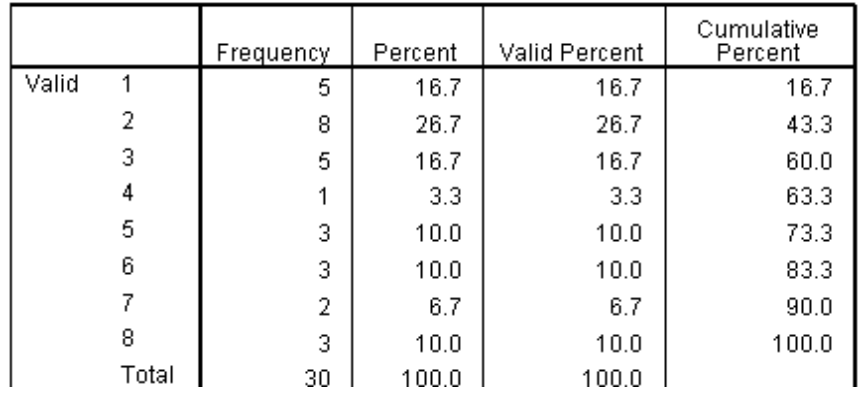

#### **2. Fungsi Statistik sebagai Inferensial**

Berfungsi untuk menganalisis data dalam rangka menguji hipotesis yang diajukan dalam penelitian (menggunakan statistik parametrik maupun non parametrik). Pemilihan teknik analisis statistik untuk menguji hipotesis disesuaikan dengan tujuan penelitian: perbedaan (komparasi) atau hubungan (korelasional).

Sebelum dilakukan uji hipotesis, beberapa ahli menyarankan uji asumsi yang bertujuan untuk memastikan terpenuhinya asumsi dalam penelitian. **Uji asumsi** meliputi **uji normalitas**, **homogenitas**, dan **linieritas**. Berikut rangkuman teknik analisis statistik inferensial.

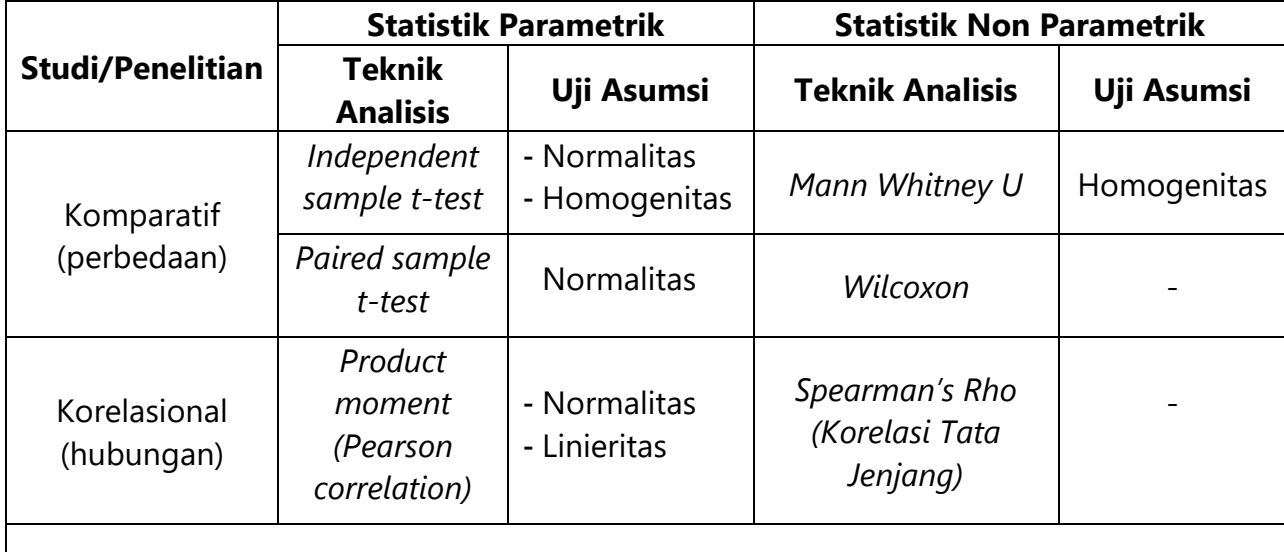

#### **Tabel 2. Rangkuman Teknik Analisis Statistik**

Membaca hasil uji signifikansi (p) berkaitan dengan hipotesis penelitian (berarah – tidak berarah)

• hipotesis berarah  $\rightarrow$  p=1 ekor (*one tailed*)

 $\bullet$  hipotesis tidak berarah  $\rightarrow$  p=2 ekor (*two tailed*)

# **3. Uji Asumsi**

- **a. Uji Normalitas**
	- Digunakan untuk teknik analisis statistik parametrik, uji beda (komparatif) maupun uji hubungan (korelasional)
	- Hanya untuk variabel yang memiliki data berupa skor (data rasio/interval)
	- **Tujuan**: untuk menguji hipotesis nihil (H0) "tidak ada perbedaan sebaran data antara sampel dan populasinya"
	- Kaidah uji signifikansi: p > 0,05. Tidak ada perbedaan sebaran data antara sampel dan populasinya. Sebaran skor sampel membentuk kurva normal (data pada sampel memiliki sebaran normal), sama seperti estimasi sebaran skor pada populasi.

# **Langkah analisis:**

- a. *Block* **semua skor total**  masukkan ke dalam *data view SPSS*
- b. *Click Analyze Nonparametric Tests One Sample K-S* (Kolmogorov – Smirnov)
- c. *Block* variabel yang hendak diuji di kotak kiri (kotak data), pindahkan ke kotak sebelah kanan (kotak analisis).
- d. *Click options check list* () *Descriptives*
- e. **Interpretasi**: di dalam tabel *One Sample Kolmogorov-Smirnov Test Kolmogorov-Smirnov Z (K-S Z)*= **indeks normalitas** dan *asymp. Sig.* = **taraf signifikansinya (=p)**.
	- *Asymp.Sig* **(taraf signifikansi/p) > 0,05: sebaran data normal**
	- *Asymp.Sig* **(taraf signifikansi/p) < 0,05: sebaran data tidak normal**
	- **Contoh sebaran data normal:**

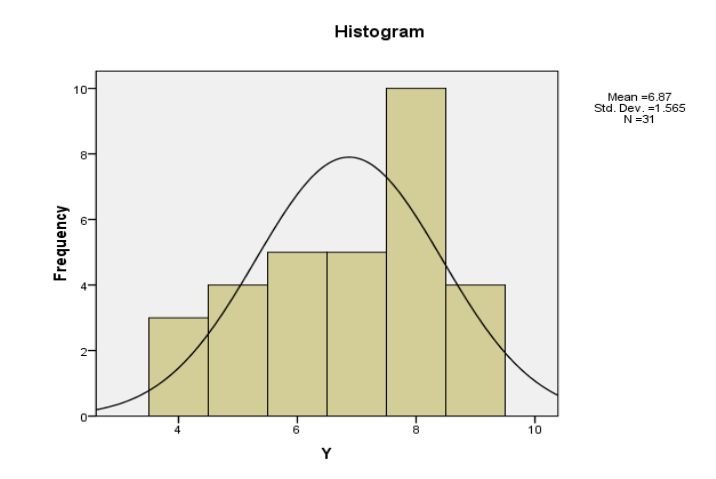

# **b. Uji Linieritas**

- Diaplikasikan pada studi korelasional antara 2 variabel untuk statistik parametrik maupun non-parametrik
- **Tujuan**: untuk memastikan bahwa data kedua variabel yang akan dikorelasikan dapat dihubungkan dengan garis lurus (*linier*)
- Kaidah uji signifikansi: **p (F***linearity***) < 0,05 dan p (***deviation from linearity***) > 0,05**

# **Langkah analisis:**

- a. **block skor total** masing-masing variabel  $\rightarrow$  masukkan ke dalam **data view** *SPSS*
- b. *click Analyze Compare Means Means* 
	- masukkan **variabel tergantung** ke kotak (Y) : *dependent list*
		-
	- masukkan **variabel bebas** ke kotak (X) : *independent list*
- 

c. *check list* ( $\sqrt{ }$ ) **Test for Linearity** 

# d. **interpretasi**:

lihat **Anova Table**  $\rightarrow$  di dalam kolom pertama: lihat **between group**  $\rightarrow$  baca *linearity* dan *deviation from linearity*  $\rightarrow$  kolom **F** menunjukkan **indeks** *linearity* & kolom *sig.* menunjukkan **taraf signifikansi (=p)**.

- **Sig. Flinearity<0,05** dan **Sig. FDeviation from Linearity>0,05:** Variabel Bebas (X) **linier** dengan Variabel Tergantung (Y)
- **Sig. Flinearity >0,05** dan **Sig. FDeviation from Linearity>0,05:** Variabel Bebas (X) **linier** dengan Variabel Tergantung (Y)**, tetapi linieritas kurang ideal.**
- **Contoh linieritas:**

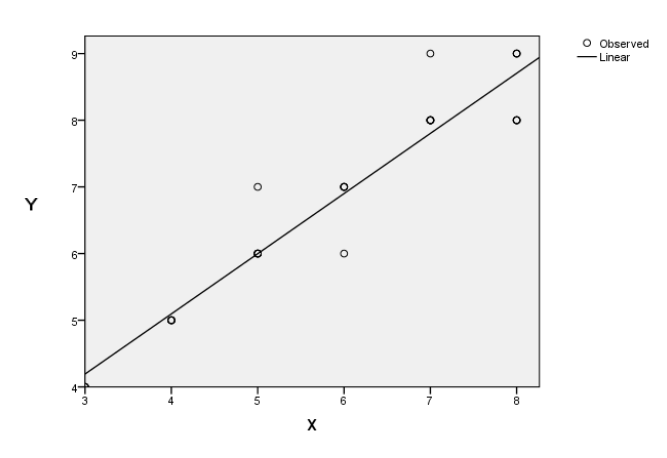

# **c. Uji Homogenitas**

- Diaplikasikan pada studi komparatif (uji perbedaan) untuk statistik parametrik maupun non-parametrik yang memiliki rancangan faktorial.
- Variabel tergantung: data interval; variabel bebas: data nominal
- **Tujuan**: untuk memastikan bahwa kedua kelompok subjek yang akan dikomparasikan memiliki variansi skor yang setara (homogen).
- Kaidah uji signifikansi: **p** (*Levene statistic*) >  $0.05 \rightarrow$  tidak ada perbedaan variansi skor antara dua kelompok subjek yang akan diperbandingkan atau diuji perbedaannya.

# **Langkah analisis:**

- a. **block data** variabel bebas  $\rightarrow$  masukkan ke dalam **data view SPSS**
- b. **block** skor total variabel tergantung  $\rightarrow$  masukkan ke dalam **data view SPSS**
- c. *click Analyze Compare Means One Way Anova*
	- **•** masukkan data **variabel tergantung** ke kotak : *dependent list*
	- masukkan data **variabel bebas** ke kotak : *factor*
- *c. click options*  $\rightarrow$  *check list* ( $\sqrt{ }$  *homogeneity of variance test*
- *d. click continue click OK*
- *e. interpretasi lihat tabel Test of Homogeneity of Variances:*
	- *Levene statistic* menunjukkan **indeks homogenitas**.
	- *sig***.** menunjukkan **taraf signifikansinya (= p)**.
		- **sig. (p) > 0,05: Data kedua kelompok, homogen.**
		- **sig. (p) < 0,05: Data kedua kelompok, tidak homogen.**

# **PERTEMUAN 1**

# **1. KORELASI** *PRODUCT MOMENT* **(Statistik Parametrik)**

Untuk menguji hubungan antara 1 variabel bebas (data: **rasio/interval**) dengan 1 variabel tergantung (data: **rasio/interval**).

Korelasi/hubungan mempunyai 2 arah yaitu positif dan negatif:

- a. **Hubungan positif,** artinya semakin tinggi X maka semakin tinggi Y dan sebaliknya semakin rendah X maka semakin rendah Y
- b. **Hubungan negatif,** artinya semakin tinggi X maka semakin rendah Y dan sebaliknya semakin rendah X maka semakin tinggi Y.

Hipotesis korelasional ada 2 tipe yaitu **berarah** dan **tidak berarah**:

- a. **Hipotesis berarah** sudah menunjukkan arah hubungan positif atau negatif. **Contoh hipotesis berarah**: ada **hubungan positif** antara minat membaca dengan prestasi belajar pada mahasiswa, semakin tinggi minat baca maka semakin tinggi prestasi belajar. Penelitian ini menunjukkan variabel tergantung adalah prestasi belajar dan variabel bebas adalah minat membaca.
- b. **Hipotesis tidak berarah** hanya menyebutkan adanya hubungan. **Contoh hipotesis tidak berarah**: ada hubungan antara minat membaca dengan prestasi belajar pada mahasiswa.

Teknik korelasi *product moment* dari Pearson diawali dengan dua uji asumsi yaitu uji normalitas dan uji linieritas. Berikut ini adalah contoh data penelitian 2:

Variabel tergantung (Y) : Prestasi Belajar Variabel bebas (X) : Kedisiplinan Kuliah

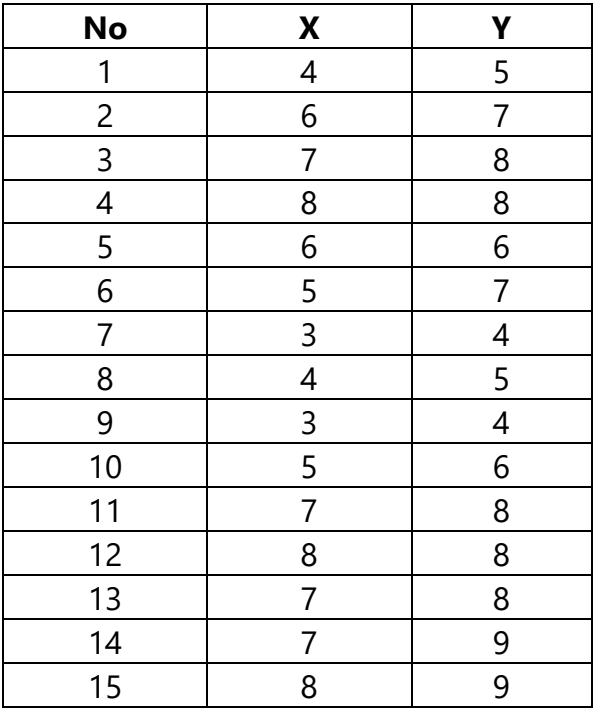

#### **Tabel 3. Data Penelitian 2**

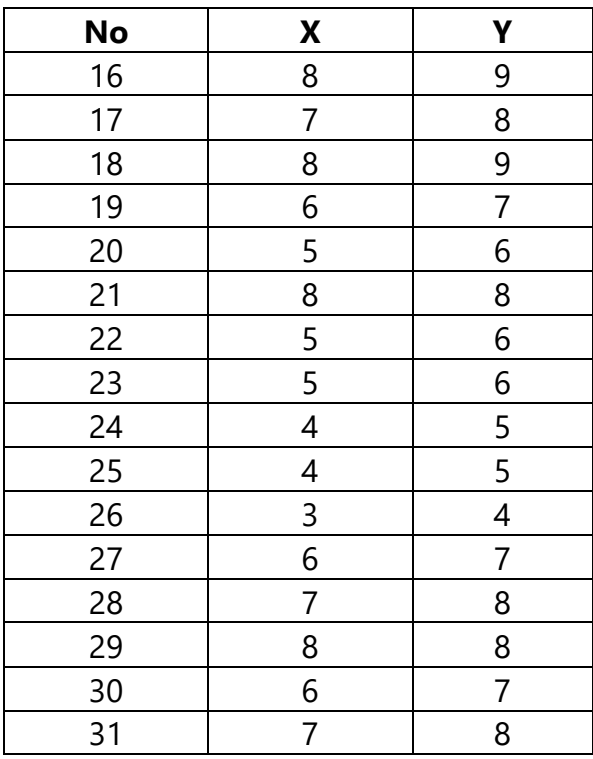

# **Langkah analisis korelasi** *Product Moment* **:**

a. Klik *variable view* beri nama variabel sesuai dengan variabel penelitian

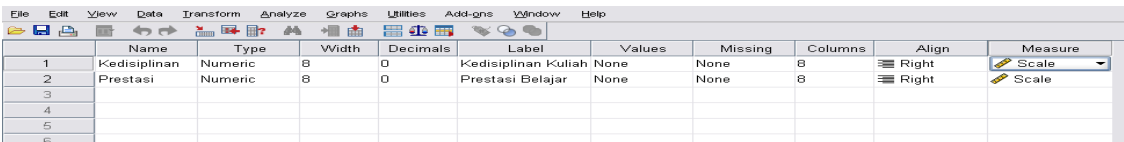

b. Masukkan ke dalam *data view*

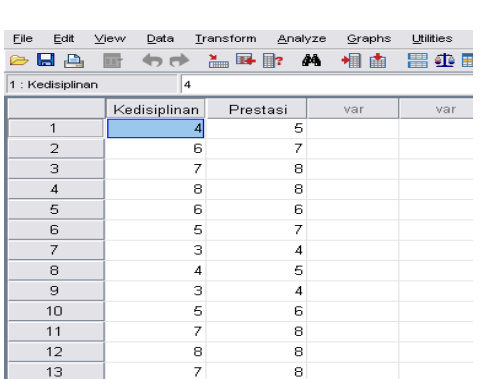

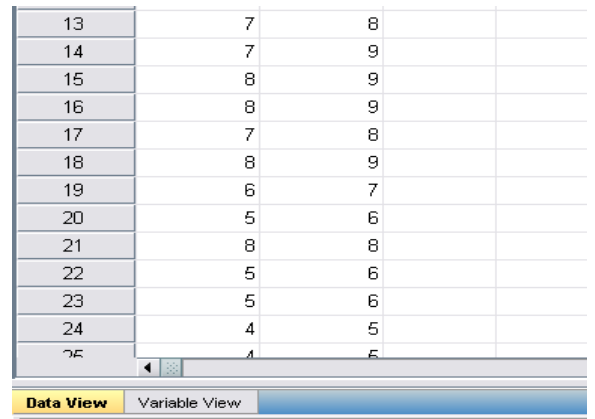

c. Lakukan uji **normalitas** dan **linieritas**.

**Uji Normalitas :** *Analyze Nonparametric Tests 1-Sample K-S*, akan muncul tampilan seperti ini :

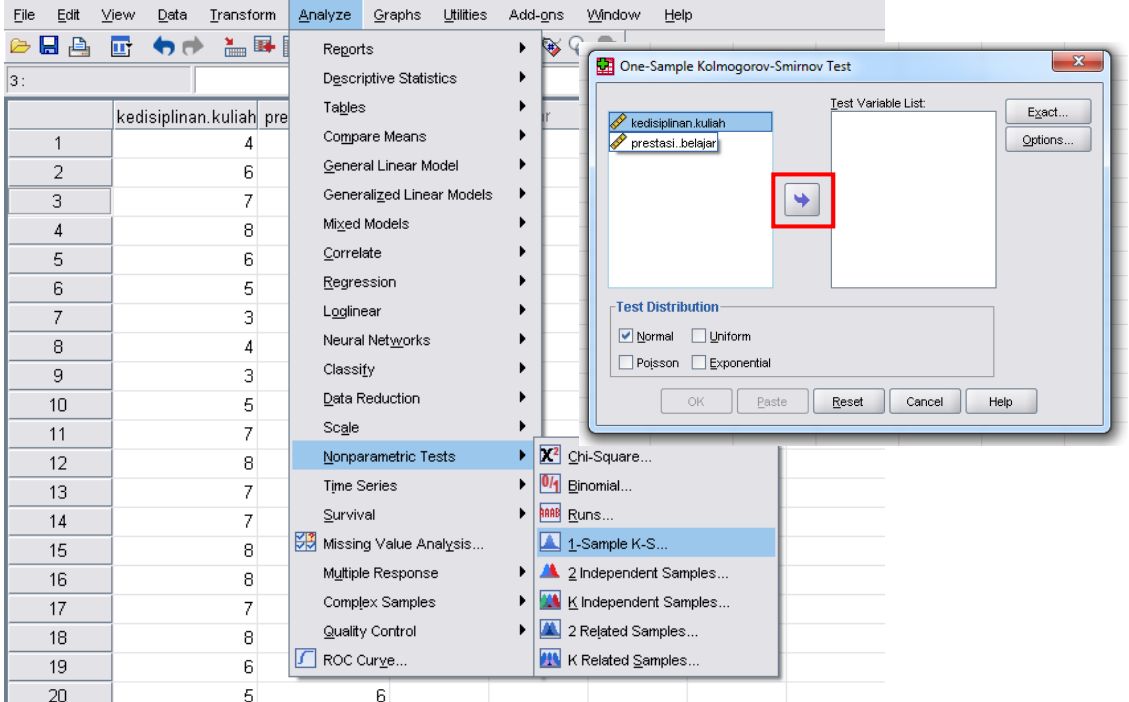

Pindahkan "kedisiplinan.kuliah" dan "prestasi.belajar" dari kolom kiri ke kanan, dengan cara klik "kedisiplinan.kuliah" dan "prestasi.belajar" lalu klik tanda "anak panah ke arah kanan", sehingga muncul seperti berikut:

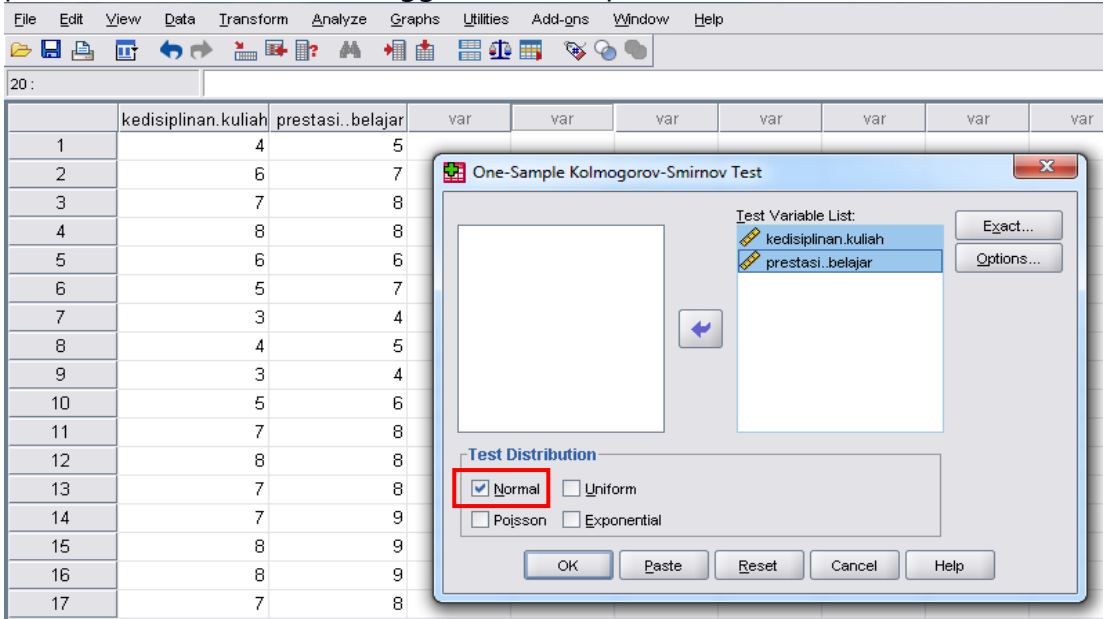

Pastikan bahwa kotak di samping tulisan Normal sudah di "**klik**" sehingga muncul tanda (*ν*). Klik **OK**, akan muncul hasil sebagai berikut:

# **NPar Tests**

#### [DataSet0]

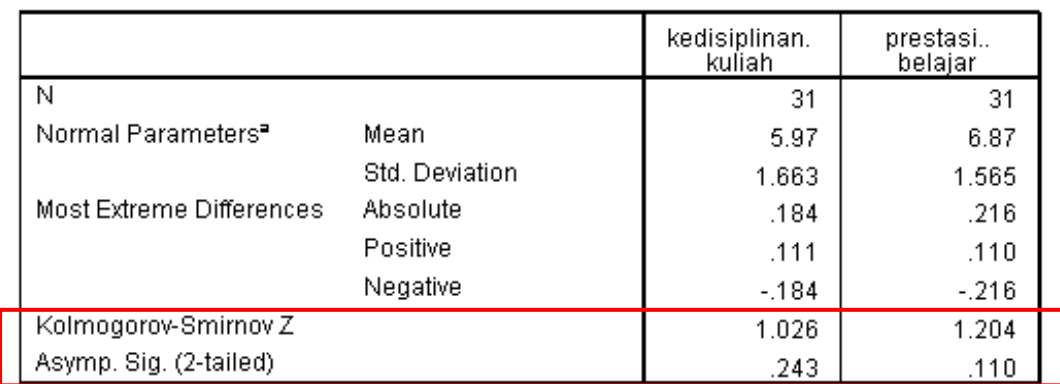

#### One-Sample Kolmogorov-Smirnov Test

a. Test distribution is Normal.

#### **Uji Linieritas:** Klik *Analyze Compare Means Means*

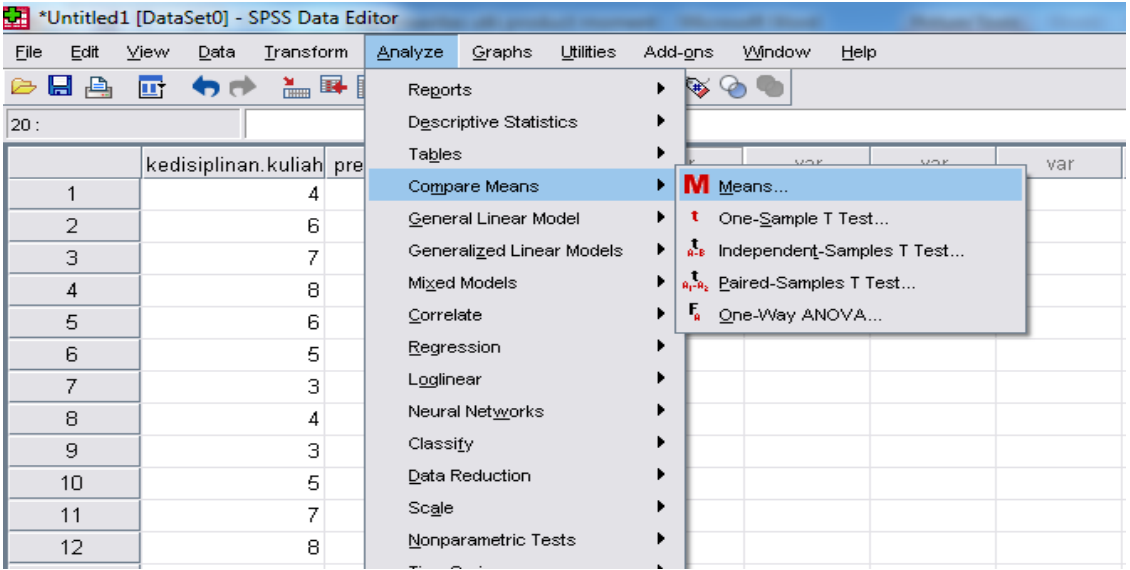

Pindahkan prestasi belajar (variabel tergantung) pada kotak *dependent list*, dengan cara blok "prestasi belajar" dan klik anak panah di samping kotak *dependent list*.

Pindahkan kedisiplinan kuliah (variabel bebas) pada kotak *independent list*, dengan cara blok "kedisiplinan kuliah" dan klik anak panah di samping kotak *independent list*.

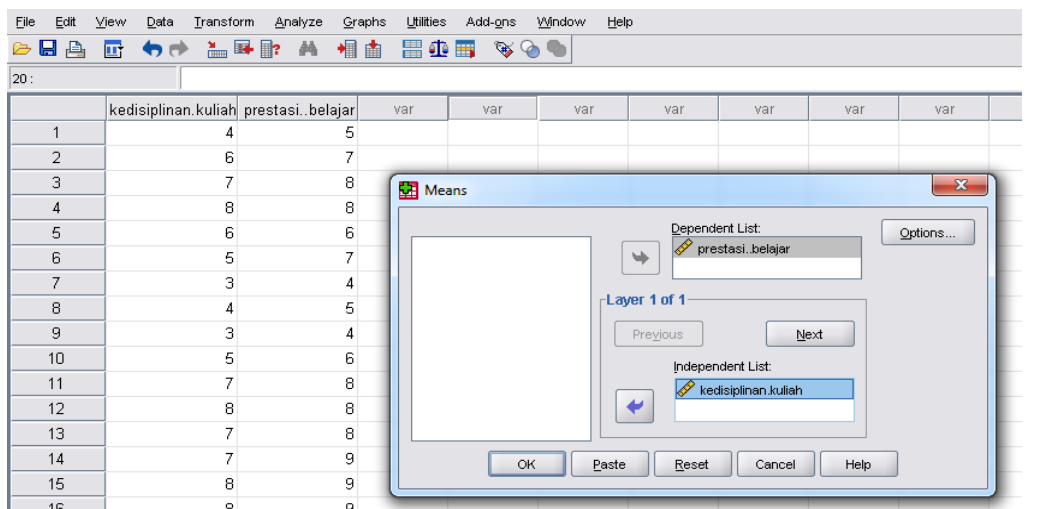

Klik **option**  $\rightarrow$  berikan tanda cek ( $\vec{v}$  pada **Test for linearity** di pojok kiri bawah  $\rightarrow$ *continue* **OK**

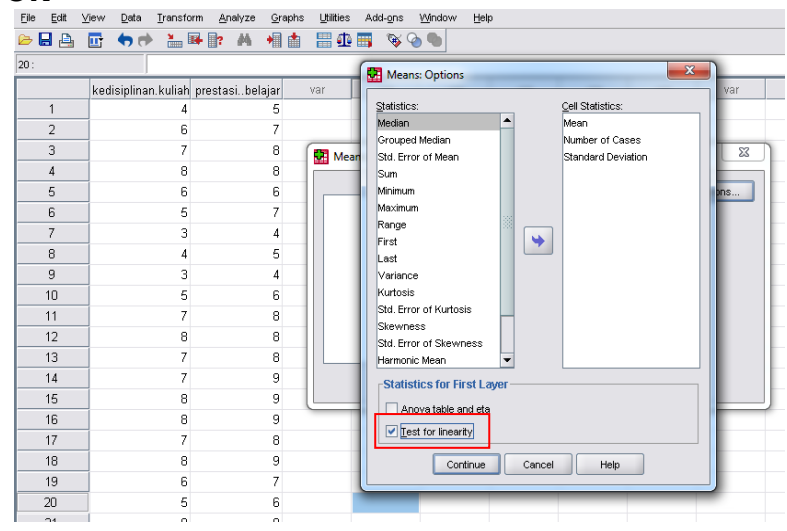

#### *Output*:

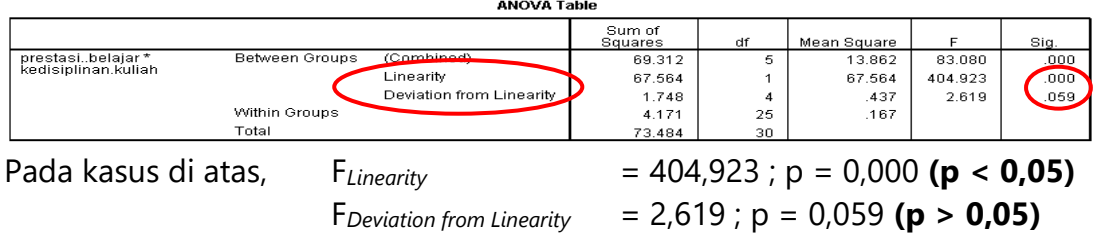

#### **Interpretasi**:

Variabel Bebas linier dengan Variabel Tergantung, karena:

**Sig. F***Linearity***<0,05 dan** *Sig. FDeviation from Linearity>0,05*

- Jika salah satu kriteria tidak terpenuhi, data masih dapat dikatakan linier tetapi kurang ideal.
- Data tidak linier jika keduanya tidak terpenuhi  $\rightarrow$  sig. pada baris *linearity* p>0,05 dan sig. pada *deviation from linearity* p<0,05
- d. Jika lolos uji asumsi maka dapat menggunakan teknik korelasi *product moment*.
- 

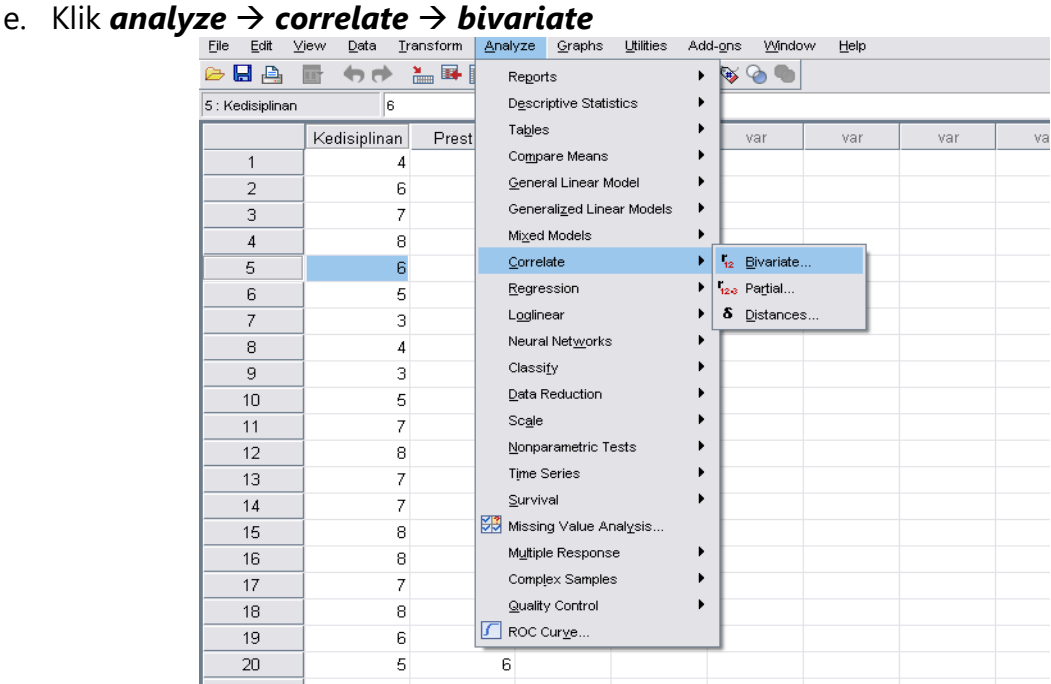

f. Masukkan variabel yang akan dikorelasikan ke kolom *Variable* pilih *Two Tailed* jika hipotesis tidak berarah dan pilih **One Tailed** jika hipotesis berarah  $\rightarrow$  klik **OK** 

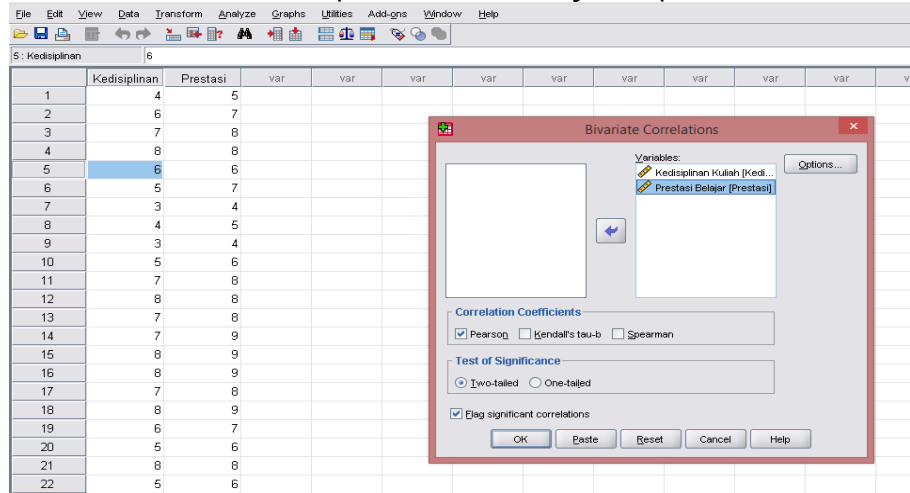

#### g. *Output*:

#### **Correlations**

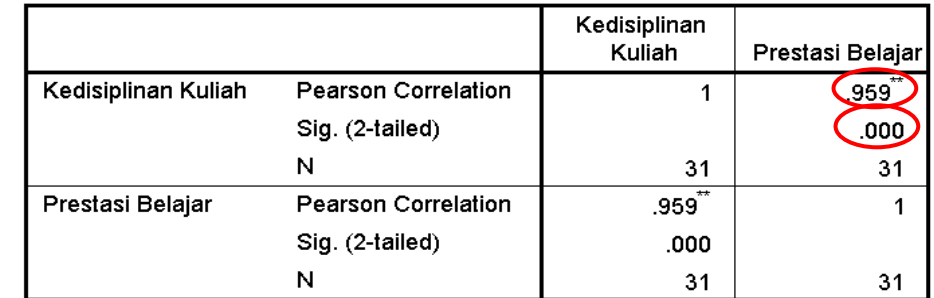

\*\*. Correlation is significant at the 0.01 level (2-tailed).

#### h. **Interpretasi**:

- Lihat *table correlations Pearson Correlation* menunjukkan koefisien korelasi antara dua variabel yang diteliti; *sig. (2-tailed)* menunjukkan taraf signifikansi (p).
	- Hipotesis dinyatakan diterima jika p < 0,05 dan ditolak jika p > 0,05.
- Untuk mengetahui sumbangan variabel bebas terhadap variabel tergantung dapat dilakukan dengan cara mengkuadratkan koefisien korelasi (=**koefisien determinan**), kemudian dikalikan 100%. Dalam kasus ini, maka besarnya sumbangan kedisiplinan kuliah terhadap prestasi belajar adalah sebesar =  $(0.959)^2 \times 100\% = 91.9\%.$

# **2. KORELASI SPEARMAN'S RHO (Statistik Non Parametrik)**

Untuk menguji hubungan antara 1 variabel bebas (data: **ordinal**) dengan 1 variabel tergantung (data: **ordinal**).

**Contoh hipotesis**: ada hubungan antara ranking semester 1 dengan ranking semester 2. Penelitian ini menunjukkan variabel bebasnya adalah rangking semester 1 dan variabel tergantungnya adalah rangking semester 2. Berikut ini adalah data penelitian 3:

- Variabel bebas : ranking semester 1
- Variabel tergantung : ranking semester 2

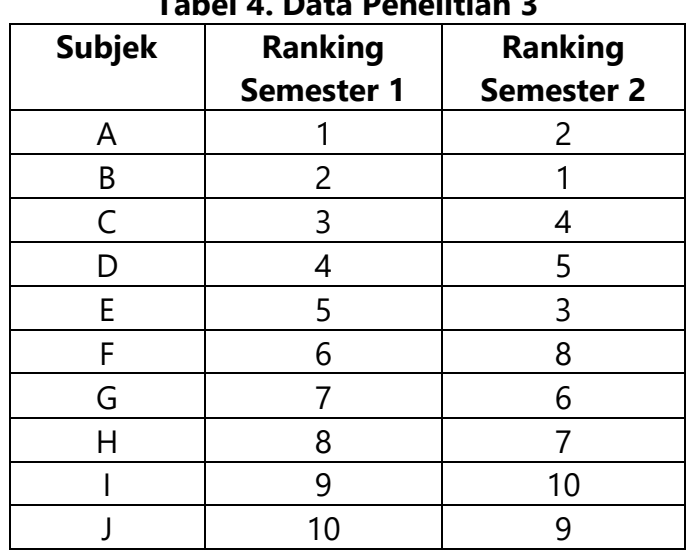

# **Tabel 4. Data Penelitian 3**

# **Langkah analisis korelasi** *Spearman's Rho*:

a. Klik **variable view**  $\rightarrow$  beri nama variabel sesuai dengan variabel penelitian.

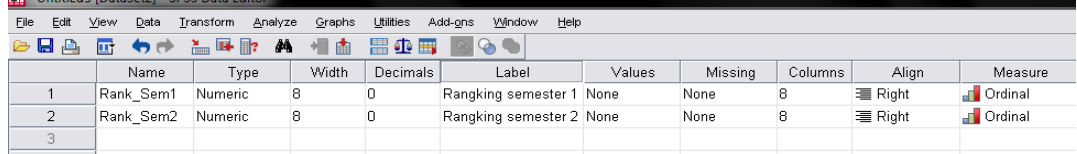

b. Masukkan ke dalam *data view*

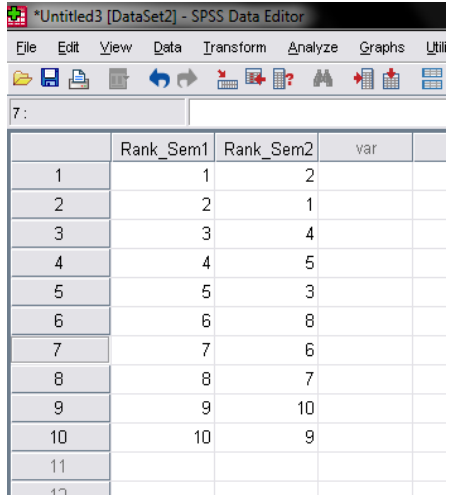

# c. *Analyze correlate bivariate*

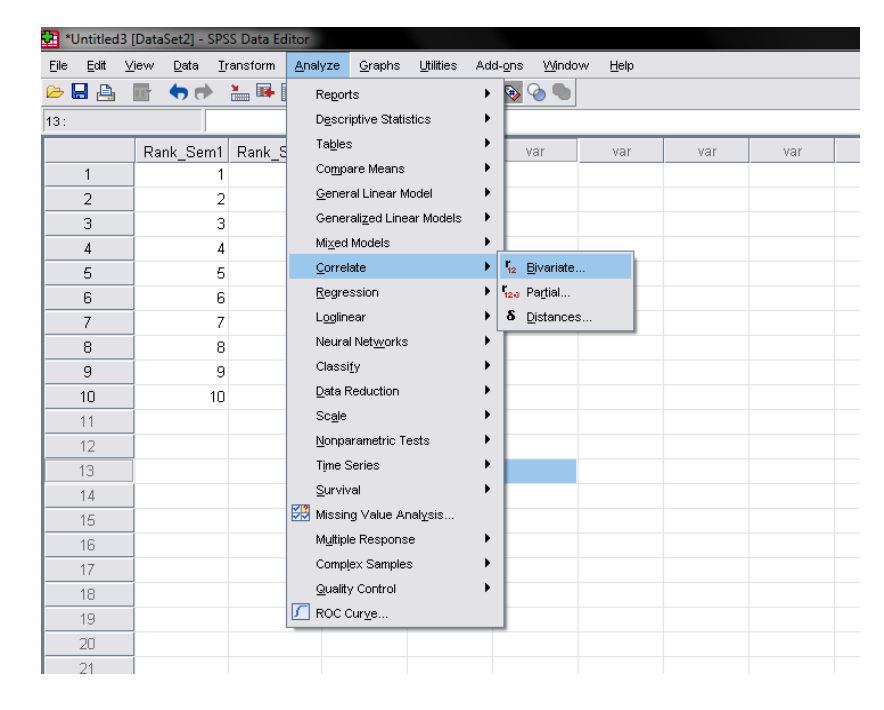

d. Masukkan variabel yang akan dikorelasikan ke kolom *Variable (s)* pilih **Correlation Coefficient Spearman**  $\rightarrow$  pilih **Two Tailed** jika hipotesis tidak berarah dan pilih **One Tailed** jika hipotesis berarah  $\rightarrow$  klik **OK** 

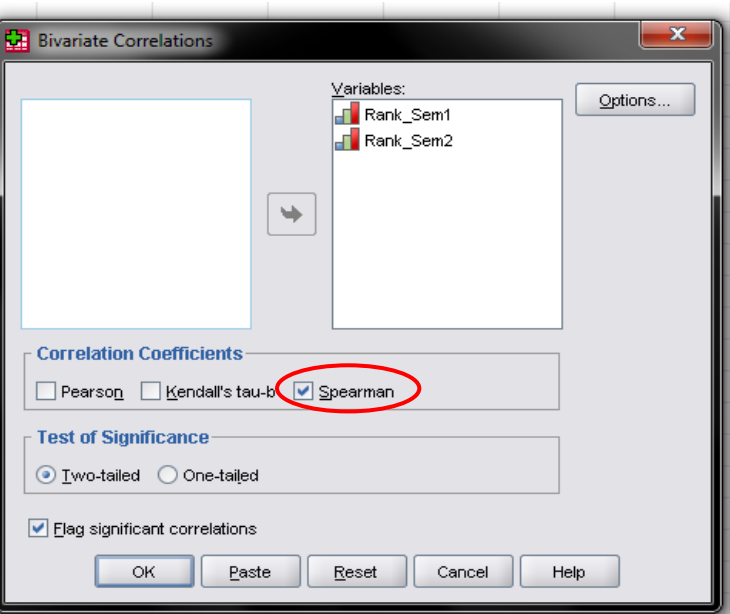

#### e. *Output*:

**Correlations** 

|                |                     |                                | Rangking<br>semester 1   | Rangking<br>semester 2 |
|----------------|---------------------|--------------------------------|--------------------------|------------------------|
| Spearman's rho | Rangking semester 1 | <b>Correlation Coefficient</b> | 1.000                    | $***$<br>.903          |
|                |                     | Sig. (2-tailed)                | $\overline{\phantom{a}}$ | .000                   |
|                |                     | N                              | 10                       | 10                     |
|                | Rangking semester 2 | <b>Correlation Coefficient</b> | $***$<br>.903            | 1.000                  |
|                |                     | Sig. (2-tailed)                | .000                     |                        |
|                |                     | N                              | 10                       | 10                     |

\*\*. Correlation is significant at the 0.01 level (2-tailed).

#### **Interpretasi**:

Lihat *Nonparametric Correlations table correlations Spearman's Rho Correlation* menunjukkan koefisien korelasi antara dua variabel yang diteliti; *sig. (2-tailed)* menunjukkan taraf signifikansi (=p).

**Hipotesis dinyatakan diterima jika p < 0,05 dan ditolak jika p > 0,05.**

# **PERTEMUAN 2**

# **1. INDEPENDENT SAMPLE t-TEST (Statistik Parametrik)**

Untuk menguji perbedaan pada 1 variabel tergantung (data: **rasio/interval**) berdasarkan 1 variabel bebas (data: **nominal**) yang terdiri dari 2 kelompok subjek yang berbeda.

**Contoh hipotesis**: ada perbedaan kemampuan pengambilan keputusan antara remaja putra dan putri. Penelitian ini menunjukkan variabel tergantung adalah kemampuan pengambilan keputusan, variabel bebas adalah jenis kelamin. Adapun kelompok yang diteliti adalah remaja putra dan putri.

Sebelum data dianalisis menggunakan *independent sample t-test* terlebih dahulu dilakukan uji asumsi yaitu uji normalitas dan uji homogenitas.

Berikut ini adalah data penelitian 4:

Variabel tergantung (X) : Kemampuan pengambilan keputusan Variabel Bebas (A) : Jenis kelamin

| No.                      | A     | $\pmb{\mathsf{X}}$ |
|--------------------------|-------|--------------------|
| 1                        | Putra | 7                  |
| $\overline{2}$           | Putra | 8                  |
| 3                        | Putra | 6                  |
| $\overline{\mathcal{A}}$ | Putra | $\overline{7}$     |
| 5                        | Putra | 5                  |
| 6                        | Putra | $\overline{4}$     |
| $\overline{7}$           | Putra | 5                  |
| 8                        | Putra | $\overline{4}$     |
| 9                        | Putra | 3                  |
| 10                       | Putra | 6                  |
| 11                       | Putra | $\overline{7}$     |
| 12                       | Putra | 6                  |
| 13                       | Putra | 5                  |
| 14                       | Putra | $\overline{4}$     |
| 15                       | Putra | 6                  |
| 16                       | Putra | $\overline{7}$     |
| 17                       | Putra | 8                  |
| 18                       | Putra | 6                  |
| 19                       | Putra | $\overline{7}$     |
| 20                       | Putra | 8                  |
| 21                       | Putri | $\overline{7}$     |

**Tabel 5. Data Penelitian 4**

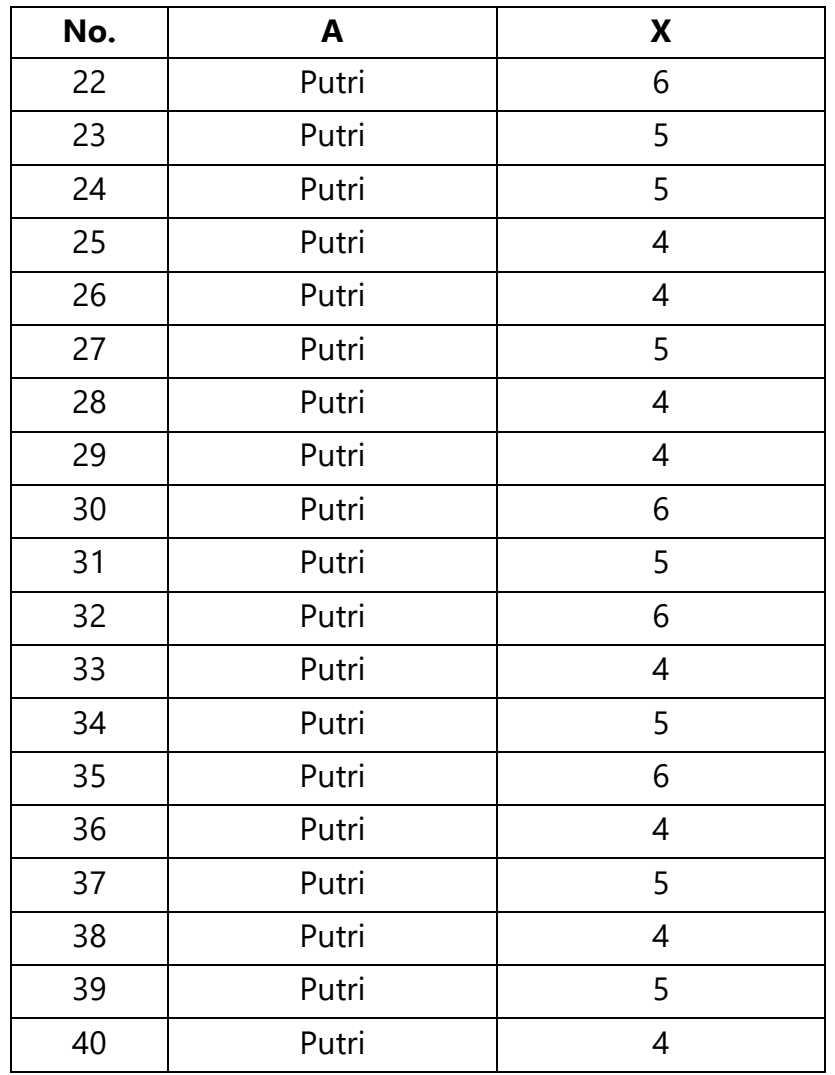

# **Langkah Analisis** *Independent Sample t-test***:**

- 1. Masukkan keterangan variabel penelitian pada *variabel view* SPSS.
	- Cantumkan nama variabel bebas pada kolom *Name*,
	- Pada kolom *Values* (di dalam sel tercantum *none*) → klik *none* → klik kotak abu-abu muncul kotak *value labels Value*: ketik kode angka

**Value Label**: ketik kelompok subjek sesuai kode angka yang diberikan → klik *Add* Contoh: variabel bebas = jenis kelamin

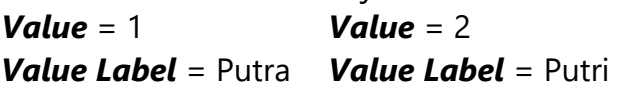

- Pada kolom *measure* untuk variabel bebas pilih *nominal* dan untuk **variabel tergantung** pilih *scale*.

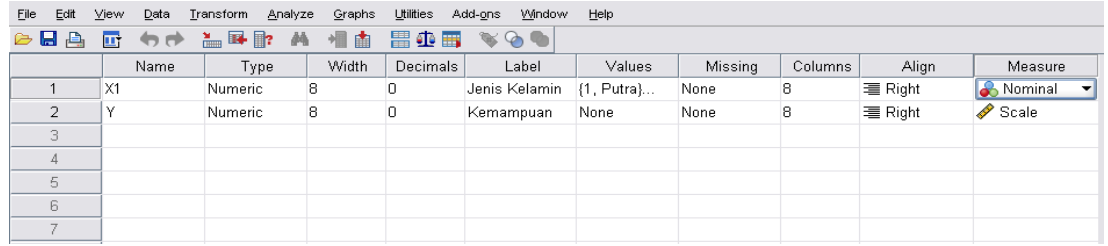

2. Masukkan data penelitian pada *data view* SPSS

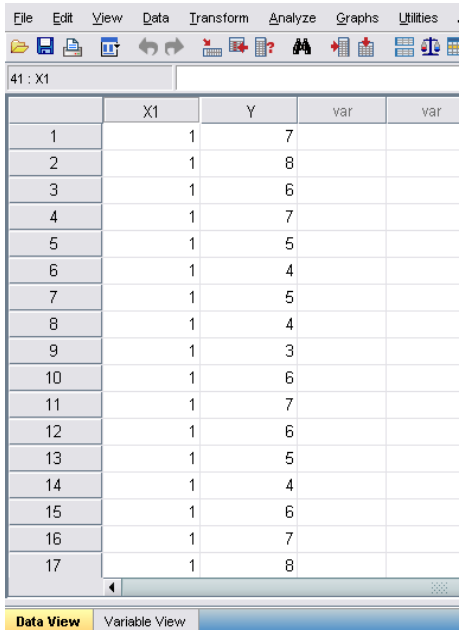

3. Lakukan analisis uji asumsi dan uji normalitas sesuai langkah-langkah berikut ini. **Uji Normalitas:** Klik *Analyze Nonparametric Tests* **1-***Sample K-S*, akan muncul tampilan seperti ini:

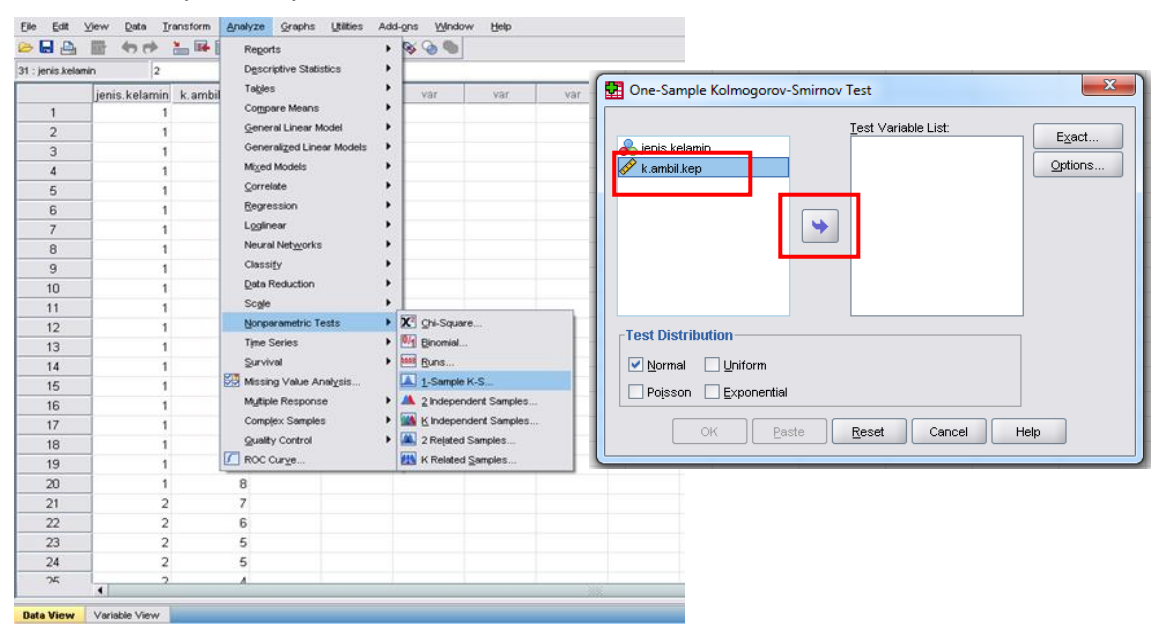

Pindahkan "k.ambik.kep" dari kolom kiri ke kanan, dengan cara klik "k.ambik.kep" lalu klik tanda "anak panah ke arah kanan", sehingga muncul seperti berikut:

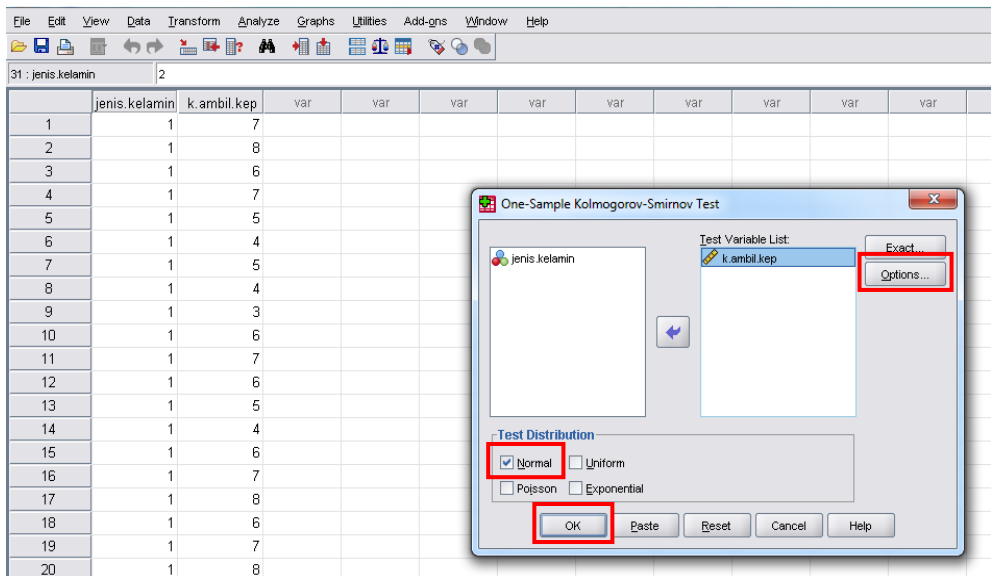

Klik **Options**  $\rightarrow$  beri tanda centang ( $\vec{v}$  pada *descriptive*, klik *continue*. Pastikan bahwa kotak disamping tulisan Normal sudah di "**klik**" sehingga muncul tanda ( $\psi$ . Klik **OK**, lalu akan muncul hasil sebagai berikut:

# **NPar Tests**

[DataSet0]

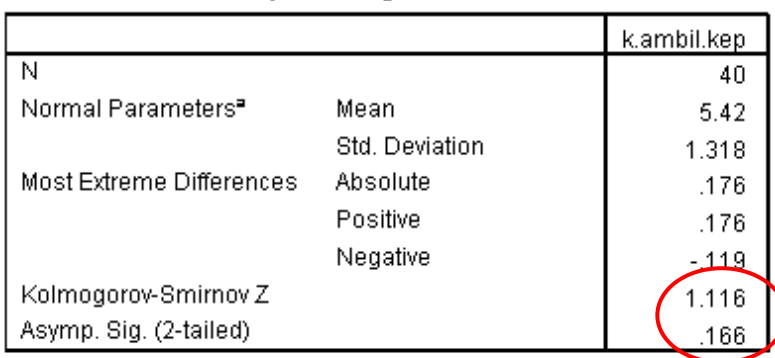

One-Sample Kolmogorov-Smirnov Test

a. Test distribution is Normal.

Cara membaca hasil uji normalitas :

*Asymp.Sig* (taraf signifikansi/p) **> 0,05**: Distribusi data, **normal** *Asymp.Sig* (taraf signifikansi/p) **< 0,05:** Distribusi data, **tidak normal**

**Uji Homogenitas :** Klik *Analyze Compare Means One-Way ANOVA*, akan muncul tampilan seperti ini:

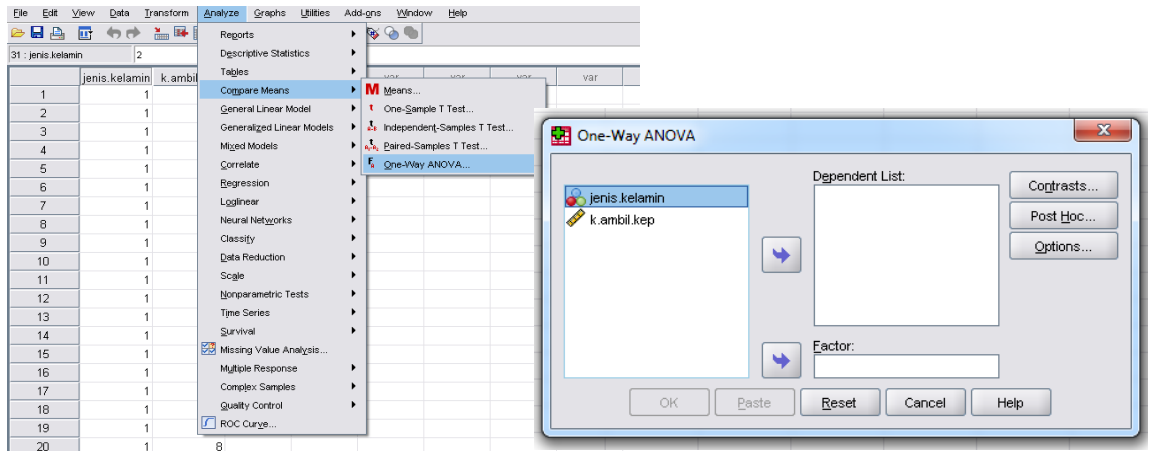

Pindahkan "k.ambil.kep" pada kotak *dependent list* dengan cara klik "k.ambil.kep" lalu klik anak panah di samping kotak *dependent list*".

Pindahkan "jenis kelamin" pada kotak *factor* dengan cara klik "k.ambil.kep"lalu klik anak panah di samping kotak *factor*", sehingga akan muncul tampilan sebagai berikut:

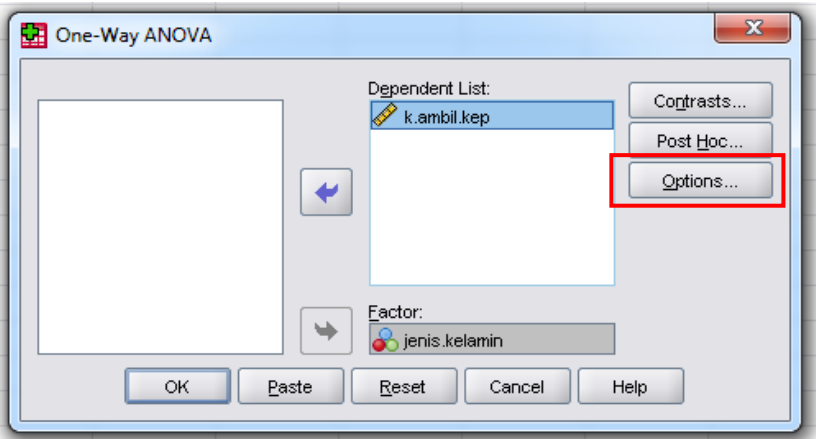

Klik *option*, klik *homogenity of variance test*, Klik *continue*, klik **OK**

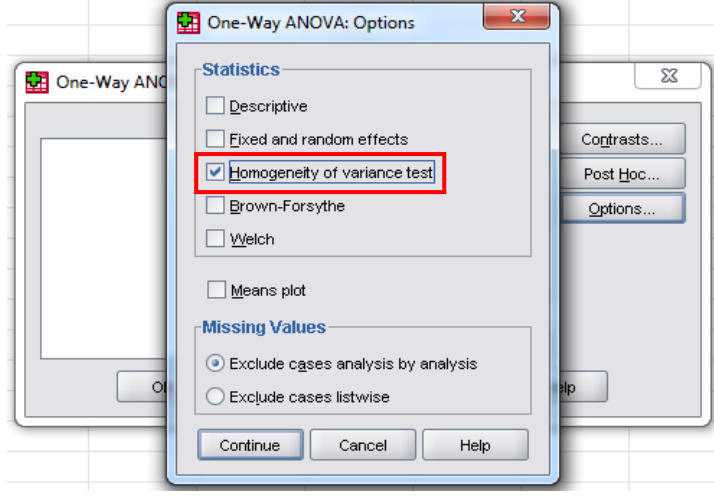

#### *Output* yang akan muncul sebagai berikut: Oneway

[DataSet0]

Test of Homogeneity of Variances k.ambil.kep Levene<br>Statistic df1  $df2$ Sia  $3.912$  $\overline{1}$  $\overline{38}$  $.055$ 

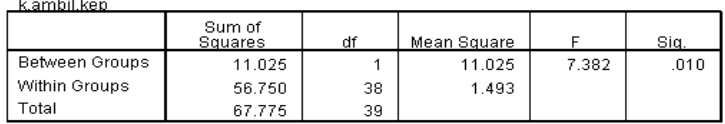

**ANOVA** 

Cara membaca Uji Homogenitas:

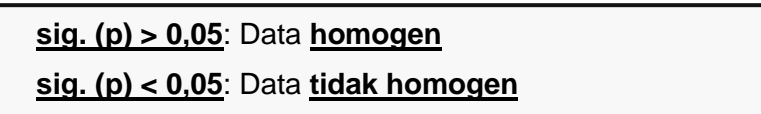

Tuliskan hasil uji asumsi sebagai berikut:

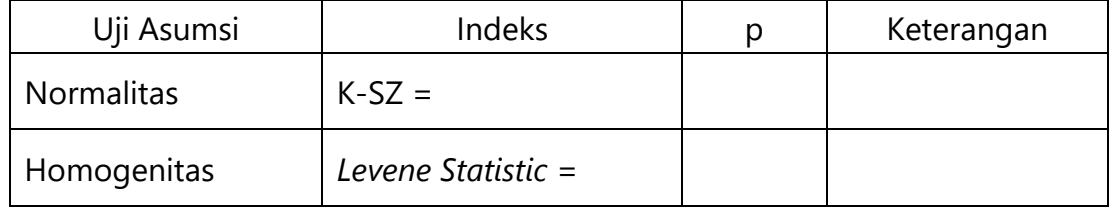

- 4. Jika data memiliki distribusi normal **dan** homogen, maka analisis *independent sample t-test* dapat dilakukan.
- 5. Klik *Analyze Compare Mean Independent Sample t-test*

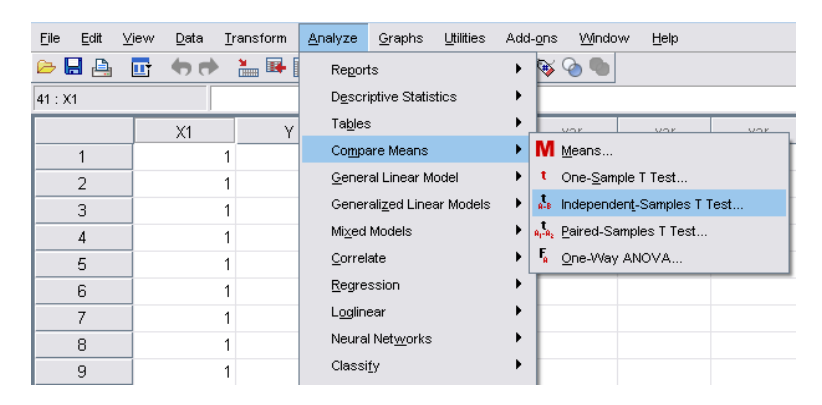

6. Masukkan nama variabel tergantung pada kolom *Test Variable(s)* dan data variabel bebas masuk pada kolom *Grouping Variable*.

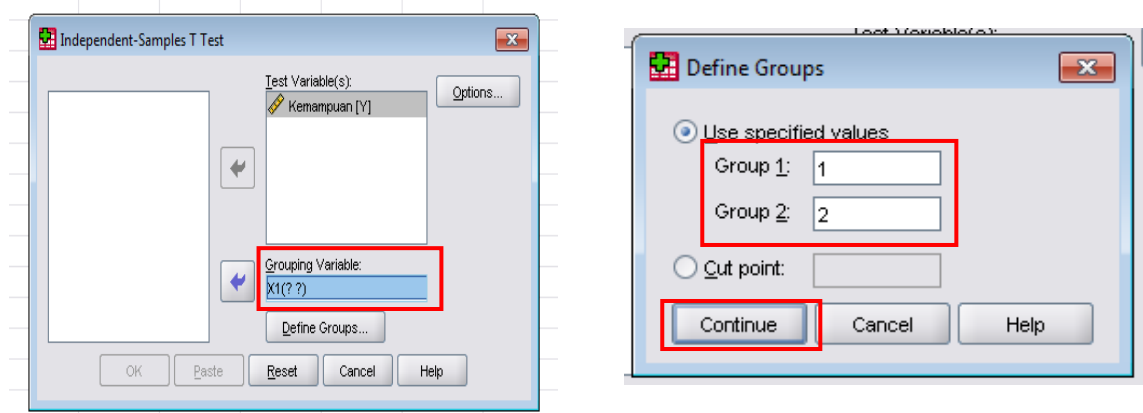

- 7. Kemudian klik *define groups* **group 1 & group 2**, masukkan angka sesuai kode *value label* **yang digunakan**. Klik *continue* kemudian klik **OK.**
- 8. Lihat hasil (*output*) |<br>|IDataSetOl **Group Statistics** Std. Error<br>Mean Jenis<br>Ke Mean Std. Deviation Putra Kemampuan  $\overline{20}$ -5.95  $1.468$  $328$ Putri  $20$ 4.90  $.912$ 204 **Independent Samples Test** Levene's Test for Equality of t-test for Equality of Means 95% Confidence<br>Differe Std. Error<br>Difference Moor Sig. (2-tailed) Difference df Kemampuan Equal variances<br>assumed 3.912 .055 2.717 38  $.010$  $.268$ 1.050 .386 Equal variances not<br>assumed 2.717 31.762  $.011$ 1.050 .386 .263

#### **9. Interpretasi**

#### Lihat tabel *Independent Sample Test equal variance assumed*

- Kolom **t** menunjukkan indeks perbedaan
- Kolom **sig. (***2-tailed***)** menunjukkan taraf signifikansi (p).
- Hipotesis dinyatakan **diterima** jika **p <0,05** dan dinyatakan **ditolak** jika **p>0,05.**
- **Jika hipotesis diterima**, untuk melihat kelompok yang memiliki skor yang lebih tinggi, lihat tabel *group statistics* pada kolom *mean*.

# **2.** *PAIRED SAMPLE t-TEST* **(Statistik Parametrik)**

Untuk menguji perbedaan pada 1 variabel tergantung (data: **rasio/interval**) yang disebabkan oleh 1 variabel bebas (**berupa perlakuan**). Data berasal dari 1 kelompok subjek.

Penelitian yang biasa menggunakan analisis statistik *paired sample t-test* adalah penelitian eksperimental.

**Contoh hipotesis**: ada pengaruh pelatihan empati untuk menurunkan agresivitas pada remaja. Pengaruh dijelaskan dari adanya perbedaan tingkat agresivitas antara sebelum (*pretest*) dan setelah (*posttest*) mengikuti pelatihan empati. Penelitian ini menunjukkan variabel tergantung adalah agresivitas, variabel bebas (perlakuan) adalah pelatihan empati, kelompok yang diteliti adalah remaja.

Suatu data dapat dianalisis dengan menggunakan *paired sample t-test* jika memenuhi uji asumsi normalitas.

Berikut ini adalah data penelitian 5:

Variabel tergantung (X) : Agresivitas

Variabel bebas (A) : Pelatihan Empati

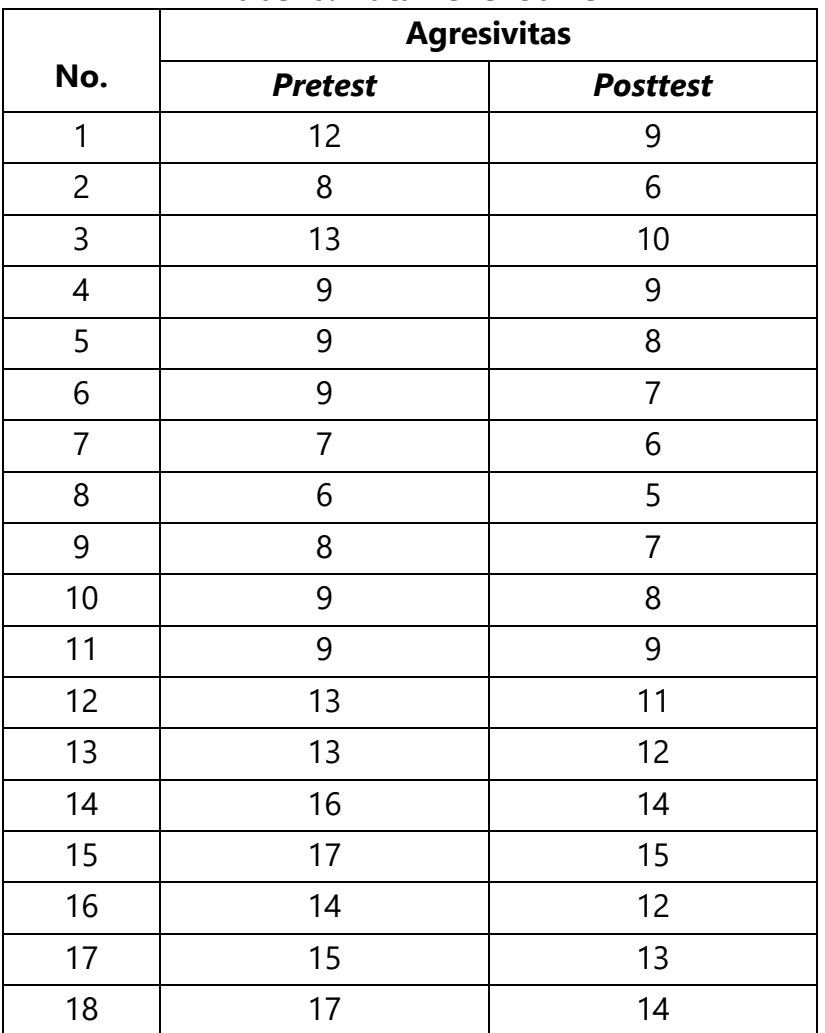

#### **Tabel 6. Data Penelitian 5**

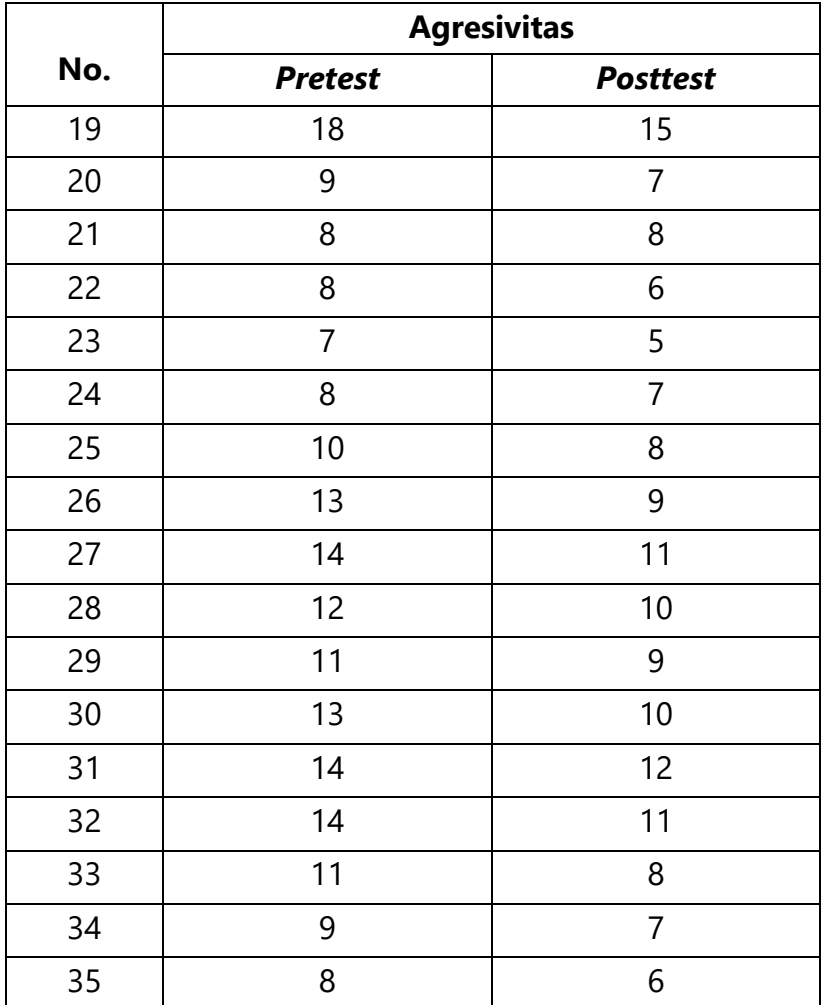

#### **Langkah Analisis** *Paired Sample t-test***:**

a. Klik **variable view** (kiri bawah, sebelah kanan **data view**)  $\rightarrow$  beri nama variabel sesuai dengan variabel penelitian.

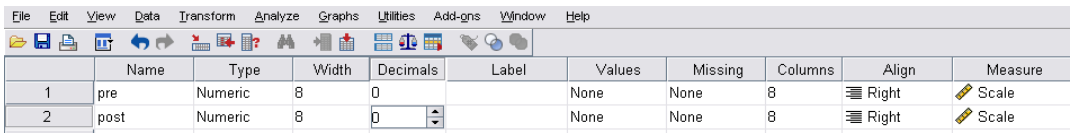

b. Masukkan data penelitian di *data view*.

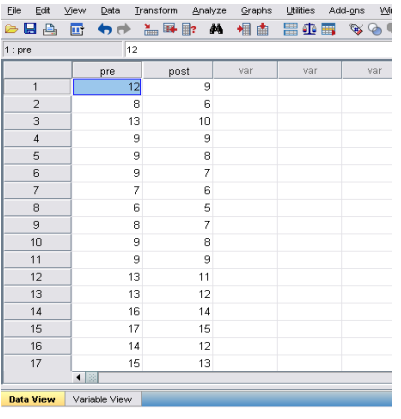

- c. Lakukan uji normalitas pada data *pre* dan *post*
- *d.* Lakukan analisis *paired sample t-test*. Klik *Analyze Compare Mean Paired Sample t-test*

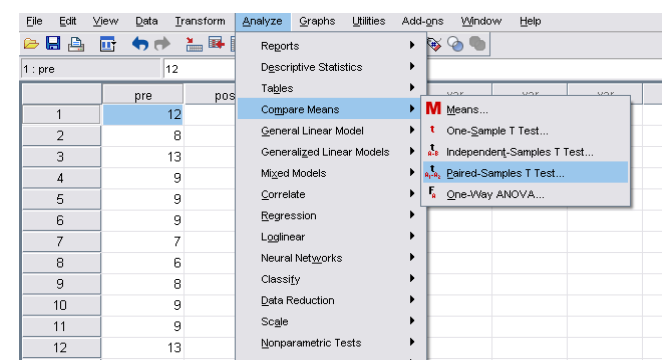

e. Pindahkan sepasang data masuk ke kotak : **Paired variables** → klik OK

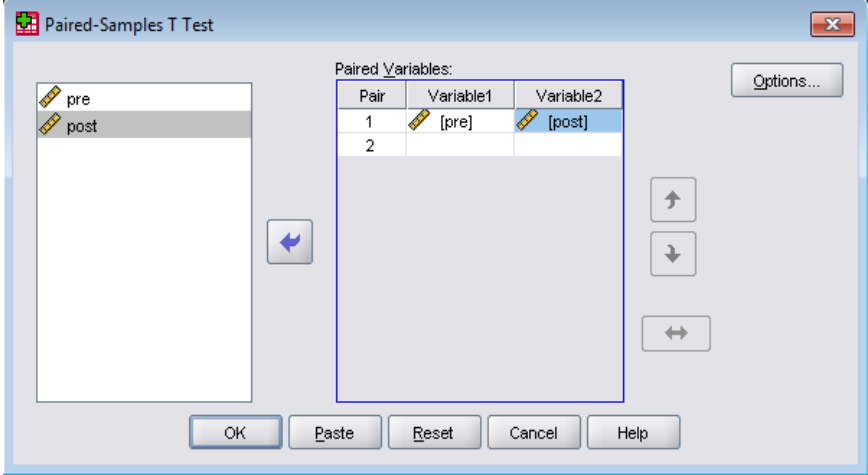

f. Lihat hasil *output* SPSS

#### **Paired Samples Test**

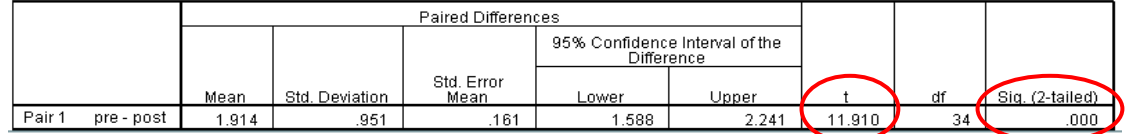

g. Interpretasi

Lihat tabel *Paired Sample t-test:*

- Kolom **t** menunjukkan indeks perbedaan
- Kolom **sig. (***2-tailed***)** menunjukkan taraf signifikansi (p).
- **Hipotesis dinyatakan diterima jika p <0.05 dan dinyatakan ditolak jika p >0.05**

## **PERTEMUAN 3**

## **1.** *MANN WHITNEY U-TEST* **(Statistik Non Parametrik)**

Untuk menguji perbedaan pada 1 variabel tergantung (data: **rasio/interval**) berdasarkan 1 variabel bebas (data: **nominal**) yang terdiri dari dua kelompok subjek yang berbeda.

 Teknik analisis ini dipakai jika jumlah subjek (*n of sample*) sedikit dan/atau sebaran data tidak normal

**Contoh hipotesis**: ada perbedaan kematangan karir antara siswa laki-laki dan siswa perempuan. Penelitian ini menunjukkan variabel tergantung adalah kematangan karir, variabel bebas adalah jenis kelamin, kelompok yang diteliti adalah siswa laki-laki dan perempuan. Berikut ini merupakan data penelitian 6 :

Variabel tergantung (X) : Kematangan Karir Variabel bebas (A) : Jenis Kelamin

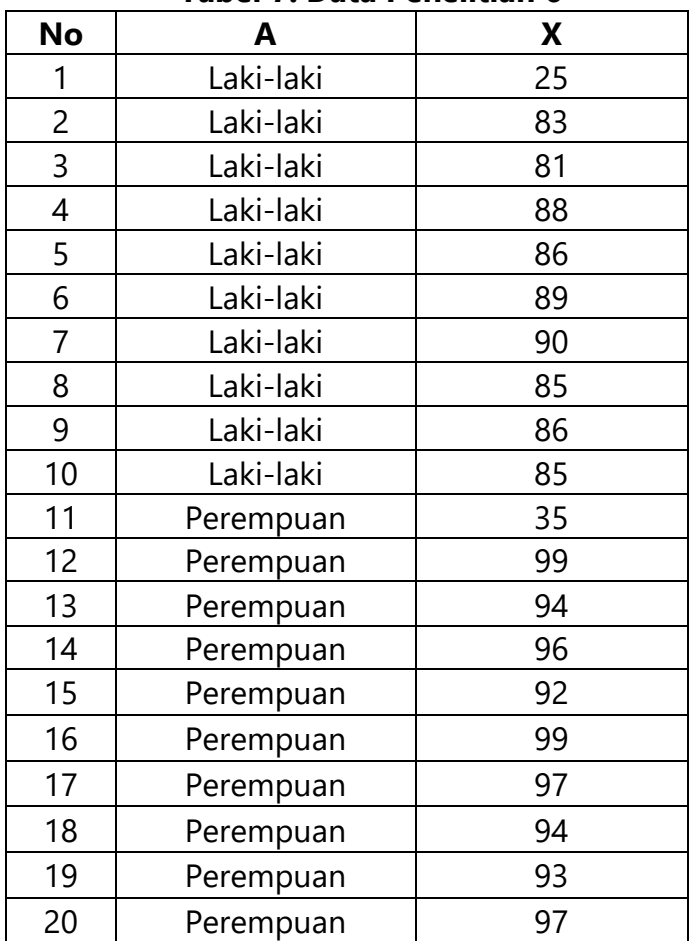

#### **Tabel 7. Data Penelitian 6**

## **Langkah Analisis** *Mann Whitney U-test***:**

a. Masukkan keterangan variabel penelitian pada *variabel view* SPSS.

- Cantumkan nama variabel bebas pada kolom *Name*,
- Pada kolom *Values* (di dalam sel tercantum *none*) → klik *none* → klik kotak abu-abu muncul kotak *value labels Value*: ketik kode angka

**Value Label**: ketik kelompok subjek sesuai kode angka yang diberikan → klik *Add* Contoh: variabel bebas = jenis kelamin

```
Value = 1 Value = 2
Value Label = Putra Value Label = Putri
```
Pada kolom *measure* untuk variabel bebas pilih *nominal* dan untuk **variabel tergantung** pilih *scale*.

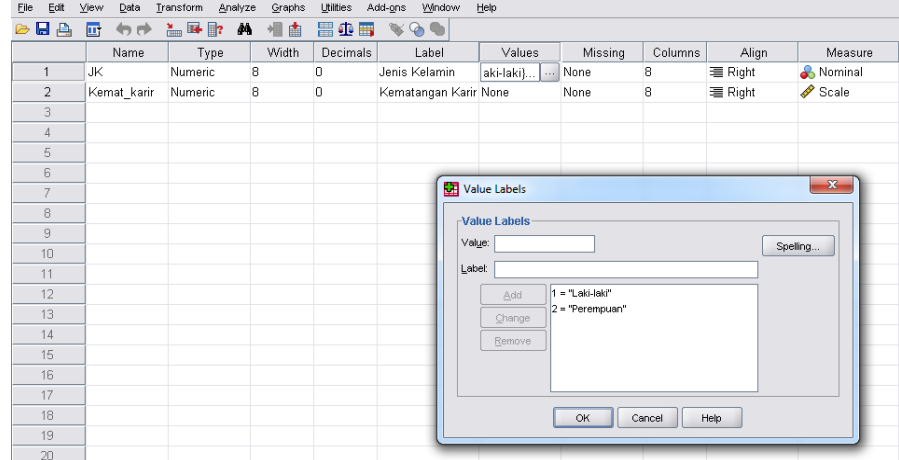

b. Masukkan data penelitian pada *data view*.

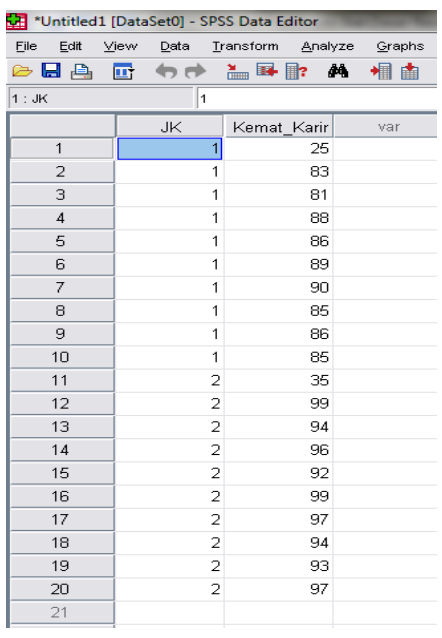

c. Lakukan uji homogenitas untuk data tersebut.

- d. Setelah data dinyatakan homogen, lanjutkan proses analisis Klik *Analyze Nonparametric Tests 2 Independent Samples*
- e. Masukkan variabel tergantung ke kolom *Test Variable(s)* dan data variabel bebas ke kolom *Grouping Variable*. Kemudian klik *define groups group 1 & group 2*, masukkan angka sesuai kode *values label* yang digunakan. Klik *continue* kemudian klik **OK**.

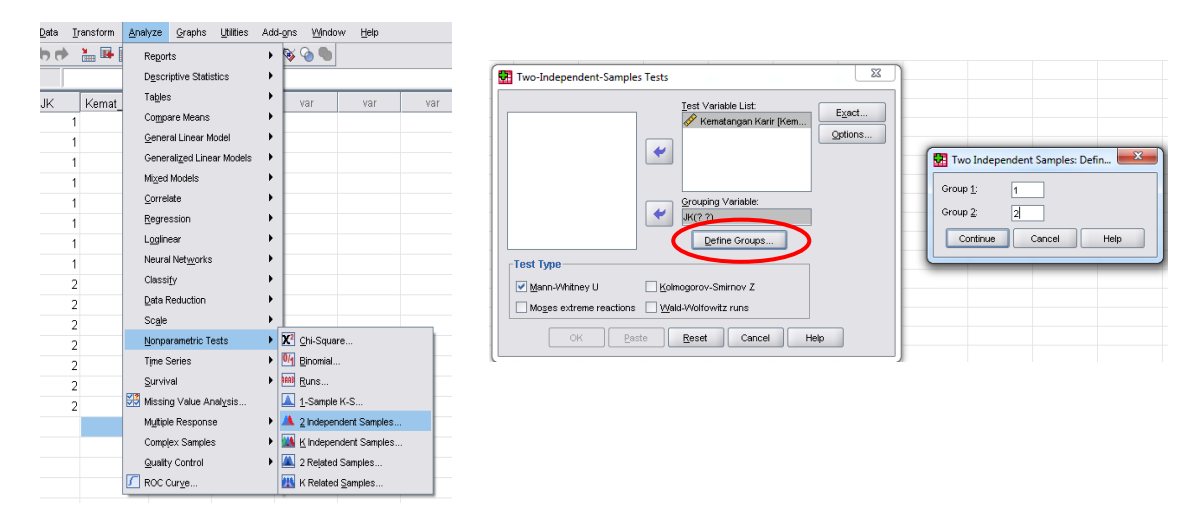

f. Lihat *output* SPSS.

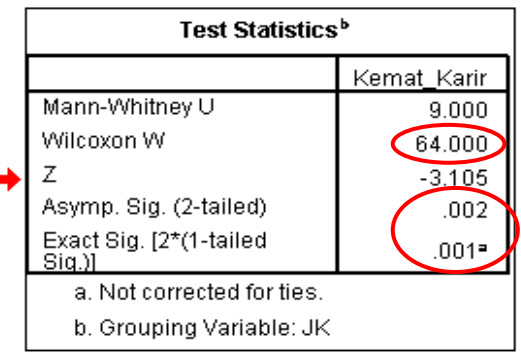

# g. **Interpretasi**:

Lihat hasil *Non Parametric Test (Npar Test) Mann Whitney U Test Statistics.* 

- Skor *Mann Whitney U* menunjukkan indeks perbedaan.
- Kolom *sig. (2-tailed)* menunjukkan taraf signifikansi (p) untuk **hipotesis yang tidak berarah**.
- *Exact sig***. (***1-tailed***)** digunakan untuk **hipotesis berarah**.

Hipotesis dinyatakan diterima jika p < 0,05 dan dinyatakan ditolak jika p > 0,05. Jika hipotesis diterima, untuk mengetahui kelompok yang memiliki nilai lebih tinggi dengan cara membandingkan *Mean Rank* antar kelompok.

contoh hipotesis tidak berarah (*two tailed*): "ada perbedaan kematangan karir ditinjau dari jenis kelamin"

indeks perbedaan *Mann Whitney U* = 9,0 dengan  $p = 0.002$  ( $p < 0.01$ ), kesimpulan: hipotesis diterima, yaitu ada perbedaan kematangan karir antara siswa laki-laki dan perempuan.

contoh hipotesis berarah (*one tailed*): "ada perbedaan kematangan karir antara siswa laki-laki dan perempuan, siswa perempuan memiliki kematangan karir yang lebih tinggi daripada siswa laki-laki"

indeks perbedaan *Mann Whitney U* = 9,0 dengan nilai  $p = 0.001$  ( $p < 0.01$ ) kesimpulan: hipotesis diterima, yaitu ada perbedaan perbedaan kematangan karir antara siswa laki-laki dan perempuan, siswa perempuan memiliki kematangan karir yang lebih tinggi daripada siswa laki-laki.

# **2.** *WILCOXON* **(Statistik Non Parametrik)**

Untuk menguji perbedaan pada 1 variabel tergantung (data: **rasio/interval**) yang disebabkan oleh 1 variabel bebas (**berupa perlakuan**). Data berasal dari 1 kelompok subjek.

Penelitian yang biasa menggunakan analisis statistik *wilcoxon* adalah penelitian eksperimental.

**Contoh hipotesis**: "ada pengaruh pelatihan kebersyukuran untuk meningkatkan kebermaknaan hidup pada lansia penghuni panti jompo."

Pengaruh dijelaskan dari adanya perbedaan tingkat kebermaknaan hidup antara sebelum (*pretest*) dan setelah (*posttest*) mengikuti pelatihan kebersyukuran.

Pada penelitian ini, variabel tergantung adalah kebermaknaan hidup, variabel bebas adalah pelatihan kebersyukuran, kelompok yang diteliti adalah lansia yang tinggal di panti jompo. Berikut ini merupakan data penelitian 7:

Variabel Tergantung (X) : Kebermaknaan Hidup Variabel Bebas (A) : Pelatihan Kebersyukuran

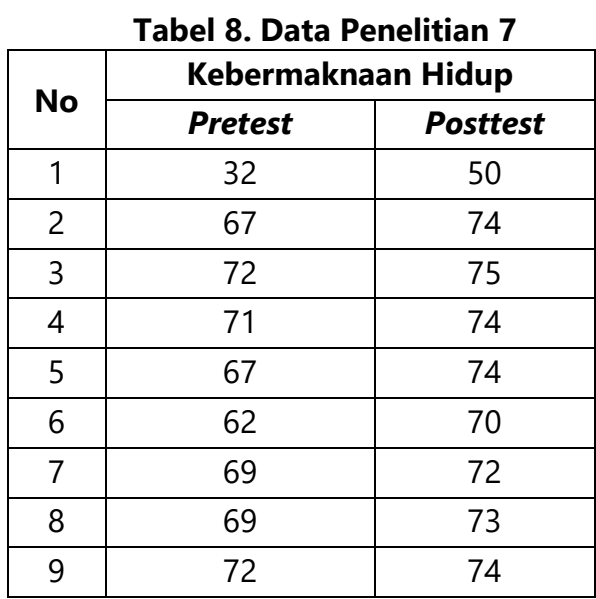

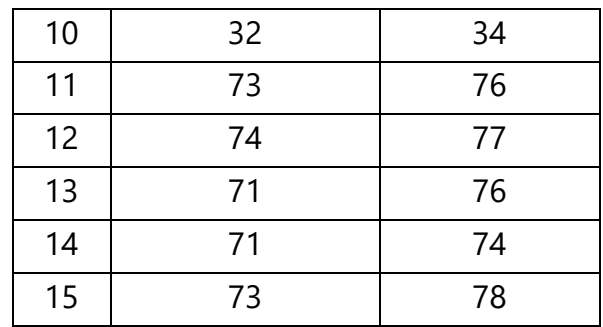

#### **Langkah Analisis** *Wilcoxon***:**

1. Klik *variable view* beri nama variabel sesuai dengan variabel penelitian.

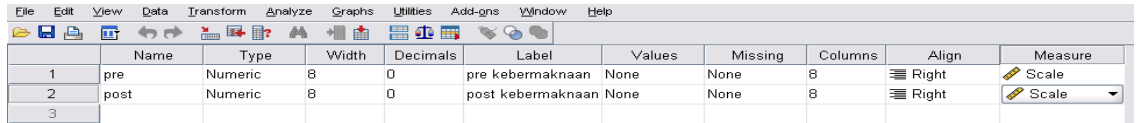

2. Masukkan data penelitian ke *data view*.

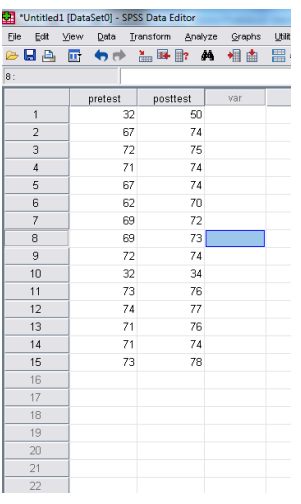

- 3. Klik *Analyze Non parametric Tests 2 Related Samples*.
- 4. Klik **e** sepasang data masuk ke kotak: **Test Pair(s)**  $\rightarrow$  Klik **OK**

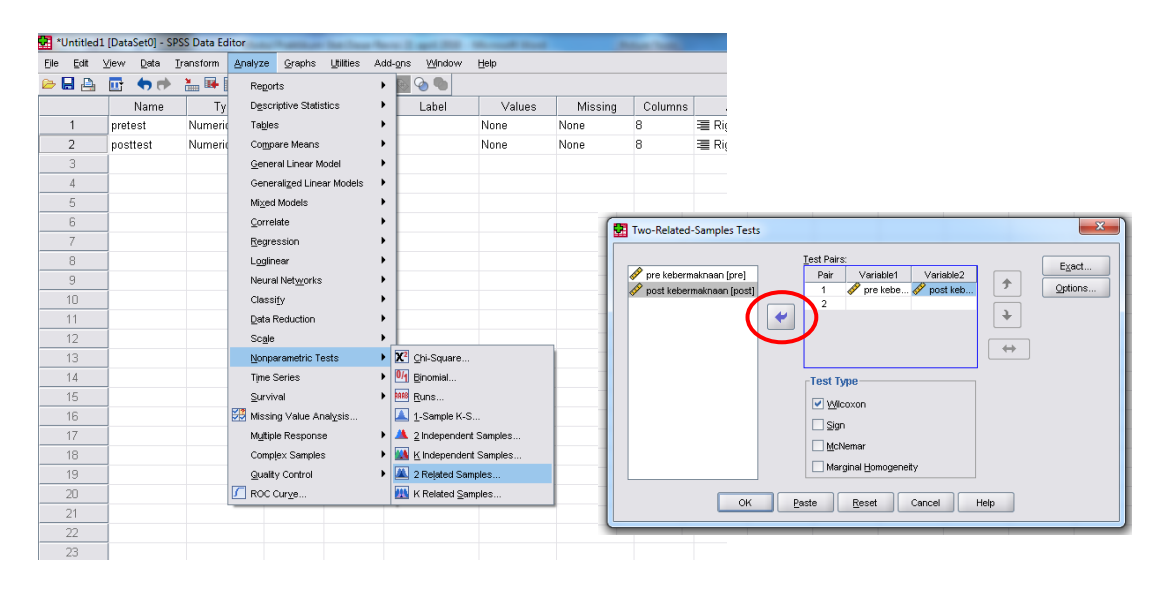

#### 5. Lihat hasil *Output* SPSS

# **Wilcoxon Signed Ranks**

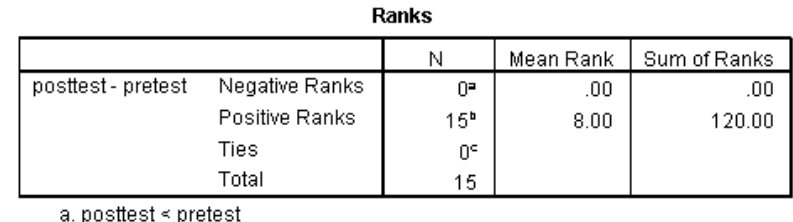

b. posttest > pretest

c. posttest = pretest

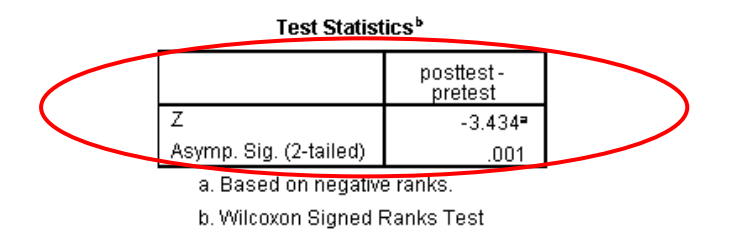

# 6. Interpretasi:

Lihat hasil *Wilcoxon Signed Rank Test*  $\rightarrow$  lihat tabel *Test Statistics*.

- Skor **Z** menunjukkan indeks perbedaan
- Kolom *sig. (2-tailed)* menunjukkan taraf signifikansi (p).
- Hipotesis dinyatakan diterima jika p < 0,05 dan dinyatakan ditolak jika p > 0,05.
- Jika hipotesis diterima untuk mengetahui kelompok yang memiliki nilai lebih tinggi dapat dilihat langsung dari nilai positif atau negatif dari skor Z.

Pada kasus di atas, hipotesis yang diajukan adalah "ada pengaruh kebersyukuran untuk meningkatkan kebermaknaan hidup lansia penghuni panti jompo", maka berdasarkan skor  $Z = -3,434$  dengan nilai p = 0,001 (p < 0,01) dapat disimpulkan bahwa hipotesis diterima, yaitu ada perbedaan kebermaknaan hidup antara sebelum (*pre*) dan setelah (*post*) mengikuti pelatihan kebersyukuran pada lansia penghuni panti jompo, setelah mengikuti pelatihan kebersyukuran kebermaknaan hidup lansia penghuni panti jompo meningkat.

Hasil ini menunjukkan:

- ada pengaruh pelatihan kebersyukuran untuk meningkatkan kebermaknaan hidup lansia penghuni panti jompo.
- pelatihan kebersyukuran efektif untuk meningkatkan kebermaknaan hidup lansia penghuni panti jompo.